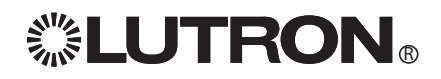

# GRAFIK Eye. QS System Installation and Please Read

# Operation Guide

The GRAFIK Eye QS System allows for control of both lights and shades or window treatments using a single control unit. Features include pushbutton scene recall, info screen that displays energy savings and status, IR receiver, astronomic timeclock, occupant sensor connection, and backlit buttons that are easy to find and operate.

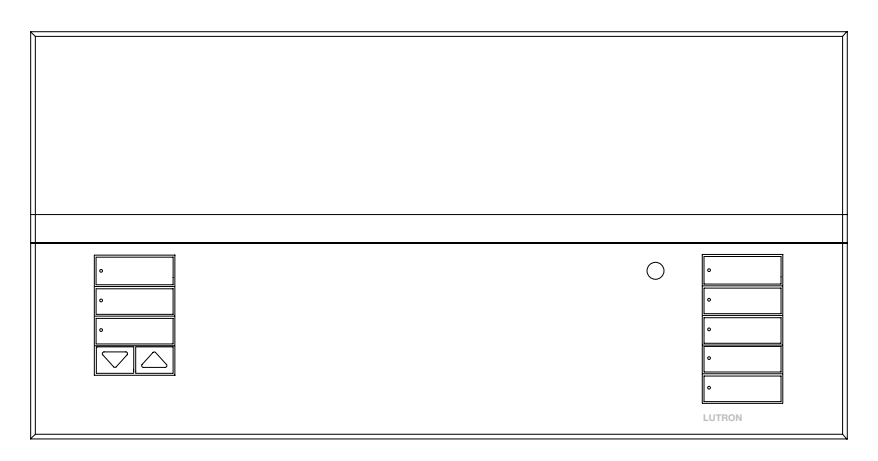

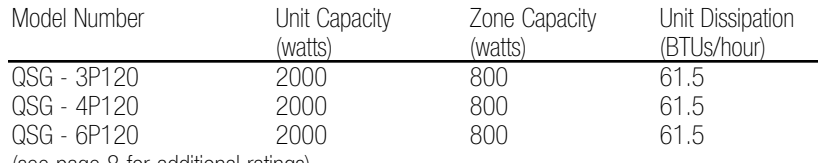

(see page 8 for additional ratings)

All units:  $120 \, \text{V} \sim 50/60 \, \text{Hz}$ 

### **Contents**

#### Installation

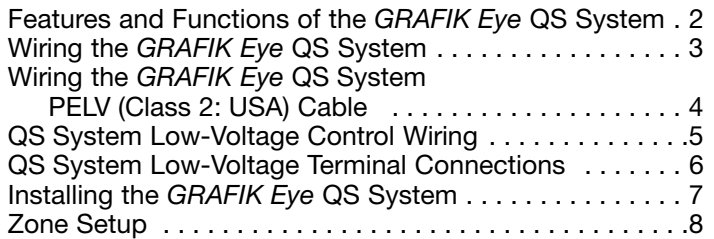

### **Operation**

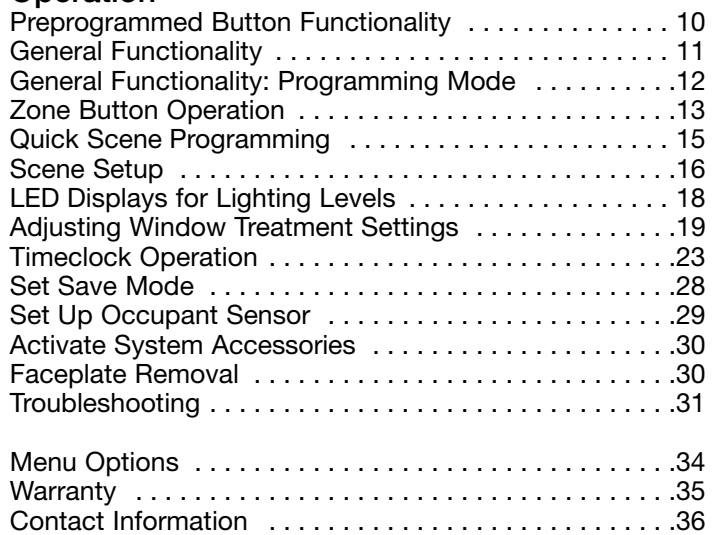

### Features and Functions of the GRAFIK Eye® QS System

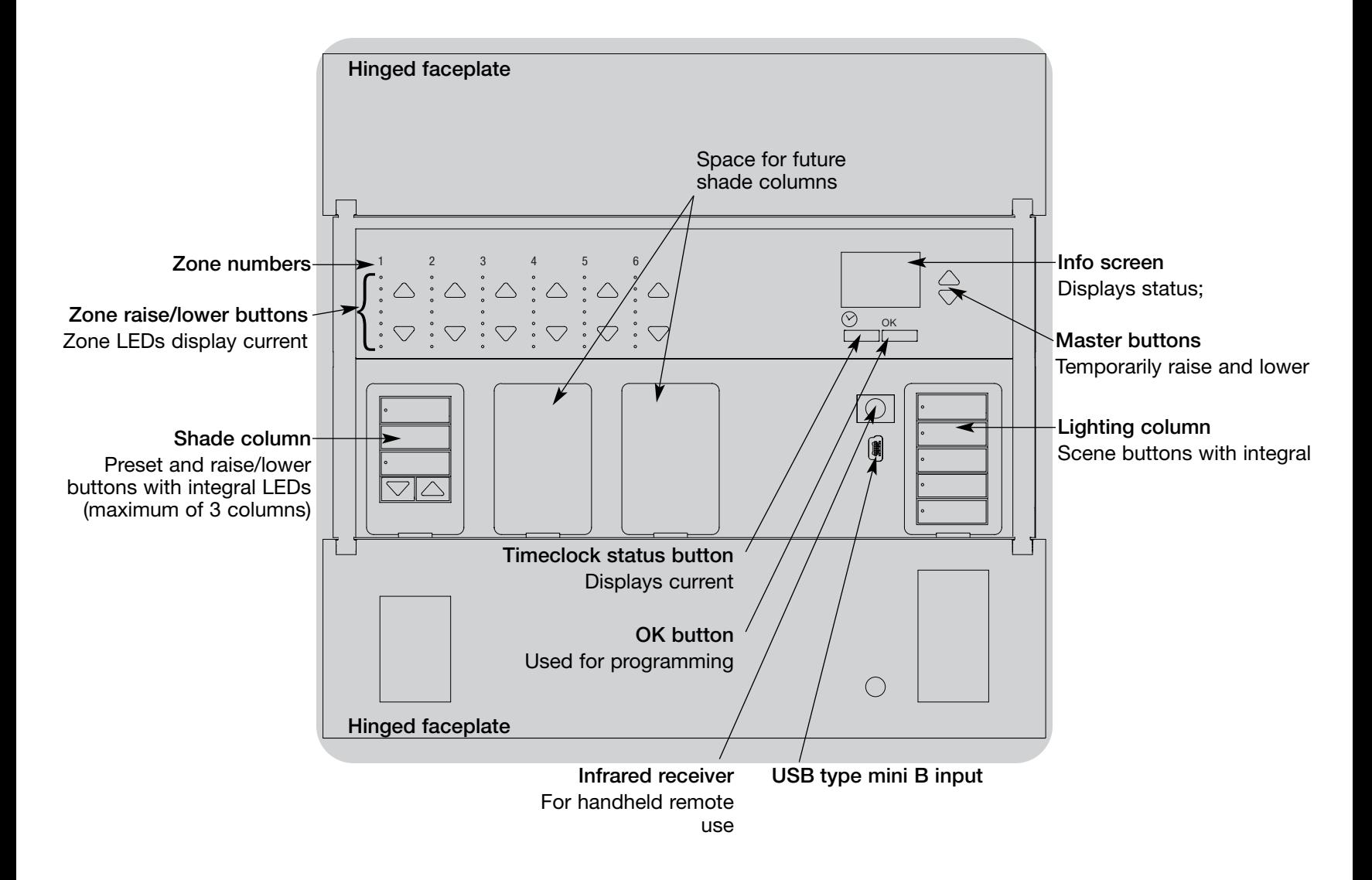

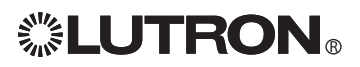

### Wiring the GRAFIK Eye<sup>®</sup> QS System

# Important Wiring Information

- Use properly certified cable for all line voltage/mains cables.
- Proper short-circuit and overload protection must be provided at the distribution panel. You can use up to a 20 A maximum circuit breaker/MCB for your installation.
- Install in accordance with all local and national electrical codes.
- PELV (Class 2: USA) terminals may be unplugged for ease of IR, occupant sensor, and control wiring.

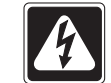

Caution! Before connecting the loads to the control unit, test the loads for short-circuits.

- 1.Turn power OFF at the circuit breaker or fuse box.
- 2.Connect a standard light switch between the live lead and load wire to test the circuit.
- 3.Turn power ON and check for short or open circuits. If load does not operate, the circuit is open. If the breaker/MCB trips (fuse blows or opens), a load short may exist. Correct short or open circuits and test again.

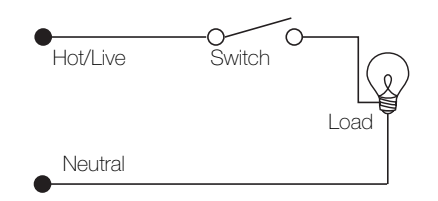

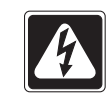

Caution! Do not connect line voltage/mains cable to PELV (Class 2: USA) terminals.

- Earth/ground terminal connection must be made as shown in wiring diagrams.
- Do not mix different load types on the same zone.
- Follow all local and national electrical codes when installing PELV (Class 2: USA) wiring with line voltage/mains wiring.
- Test for short-circuits on loads before wiring QS control unit.

#### To connect the line voltage/mains cables to the control unit:

1.Strip 5/16 in. (8 mm) of insulation off the line voltage/mains cables in the wallbox.

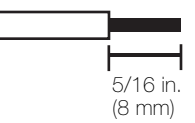

2.Connect the line voltage/mains, ground, and load wires to the appropriate terminals on the back of the control unit.

The recommended installation torque is 5.0 in.-lbs. (0.6 N•m) for line voltage/mains connections and 5.0 in. lbs. (0.6 N•m) for the earth/ground connection.

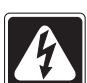

Danger! GRAFIK Eye QS control units must be installed by a qualified electrician in accordance with all applicable regulations and building codes. Improper wiring can result in personal injury or damage to control units or other equipment. Always turn off circuit breaker or remove main fuse from power line before doing any work. To avoid overheating and possible damage to equipment, do not install dimming devices to dim receptacles, motor-operated appliances, or fluorescent lighting not equipped with Lutron Hi-lume®, Eco-10<sub>™</sub>, or Tu-Wire® electronic dimming ballasts, or devices approved for your location. In dimmed magnetic low-voltage circuits, you can prevent transformer overheating and failure by avoiding excessively high current flow: Do not operate control units with any lamps removed or burned out; replace any burned out lamps immediately; use only transformers that incorporate thermal protection or fused primary windings. Control units are designed for residential and commercial use, for indoor use only.

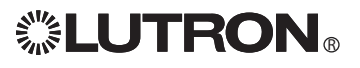

### Wiring the GRAFIK Eye<sup>®</sup> QS System PELV (Class 2: USA) Cable

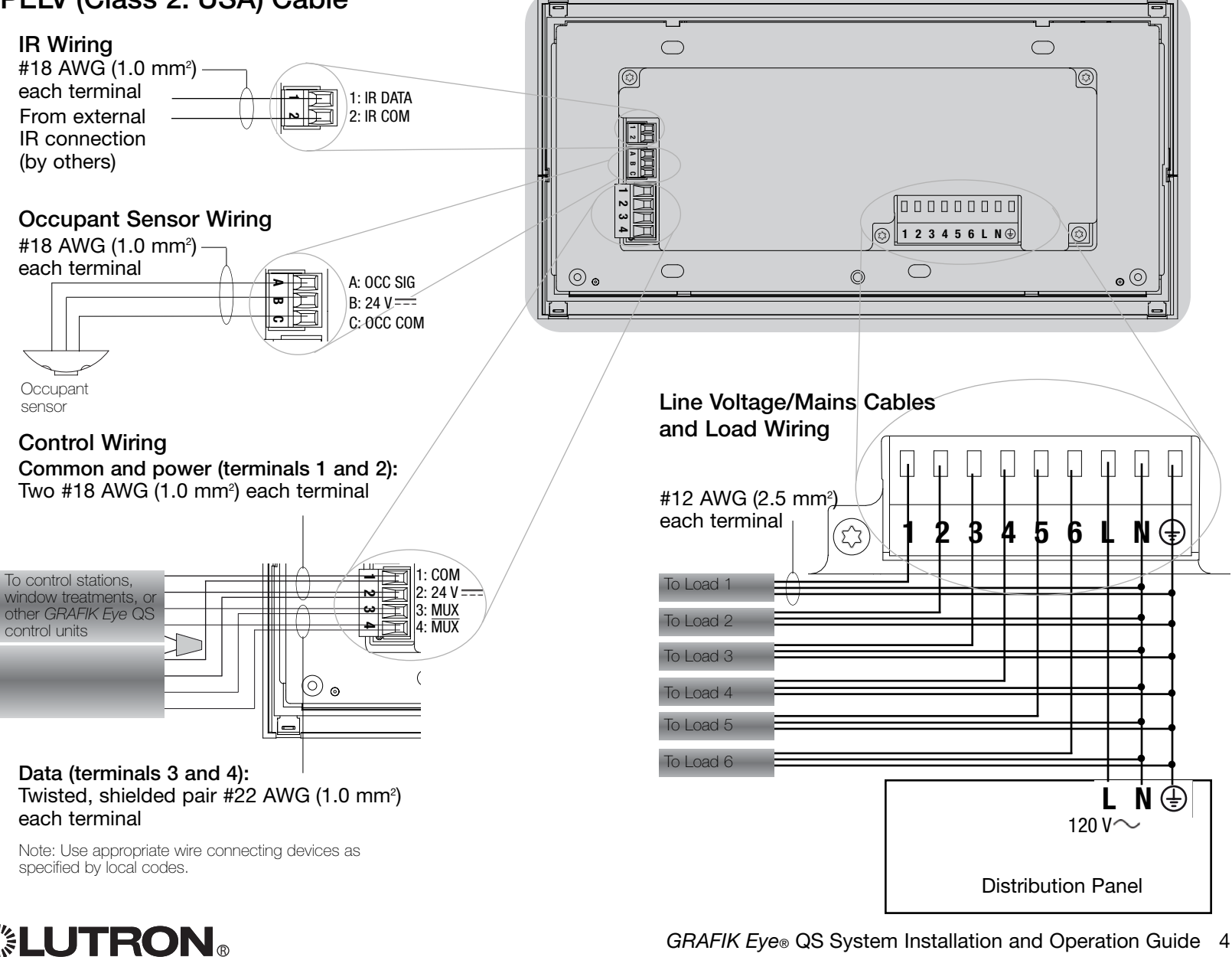

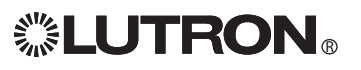

### QS System Low-Voltage Control Wiring

- System communication uses PELV (Class 2: USA) low-voltage wiring.
- Follow all local and national electrical codes when installing PELV (Class 2: USA) wiring with line voltage/mains wiring.
- Each terminal accepts up to two #18 AWG (1.0 mm<sup>2</sup>) wires.
- Total length of control link must not exceed 2,000 ft. (610 m).
- Make all connections in the control unit's wallbox.
- A QS system can have up to 100 zones and 100 devices (see table below).
- Wiring can be T-tapped or daisy-chained.
- Wire sizes:
	- Two #18 AWG (1.0 mm<sup>2</sup>) conductors for control power.
	- One twisted, shielded pair of #22 AWG  $(1.0 \text{ mm}^2)$  for data link.
	- Cable is available from Lutron: GRX-CBL-S-500 (non-plenum) GRX-CBLP-S-500 (plenum rated).  $G$ HX-CBLP-S-500 (pienum rated).<br>Check compatibility in your area.

System Limits

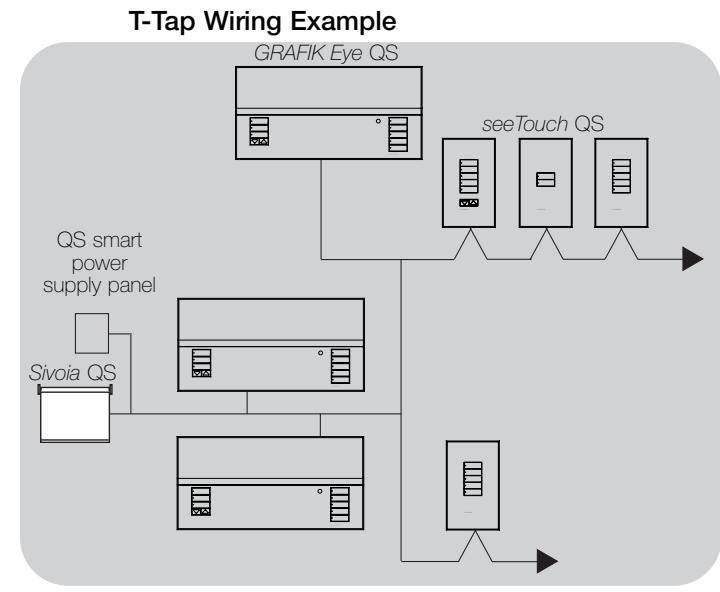

Daisy-Chain Wiring Example

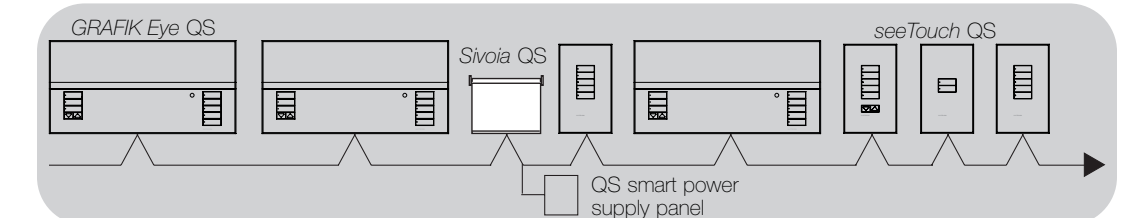

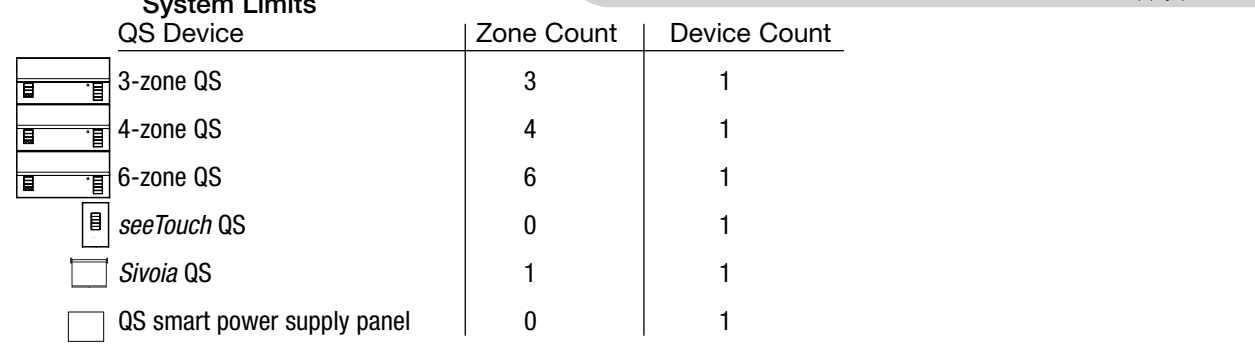

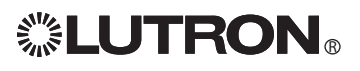

### QS System Low-Voltage Terminal Connections

Control units shown in rear view

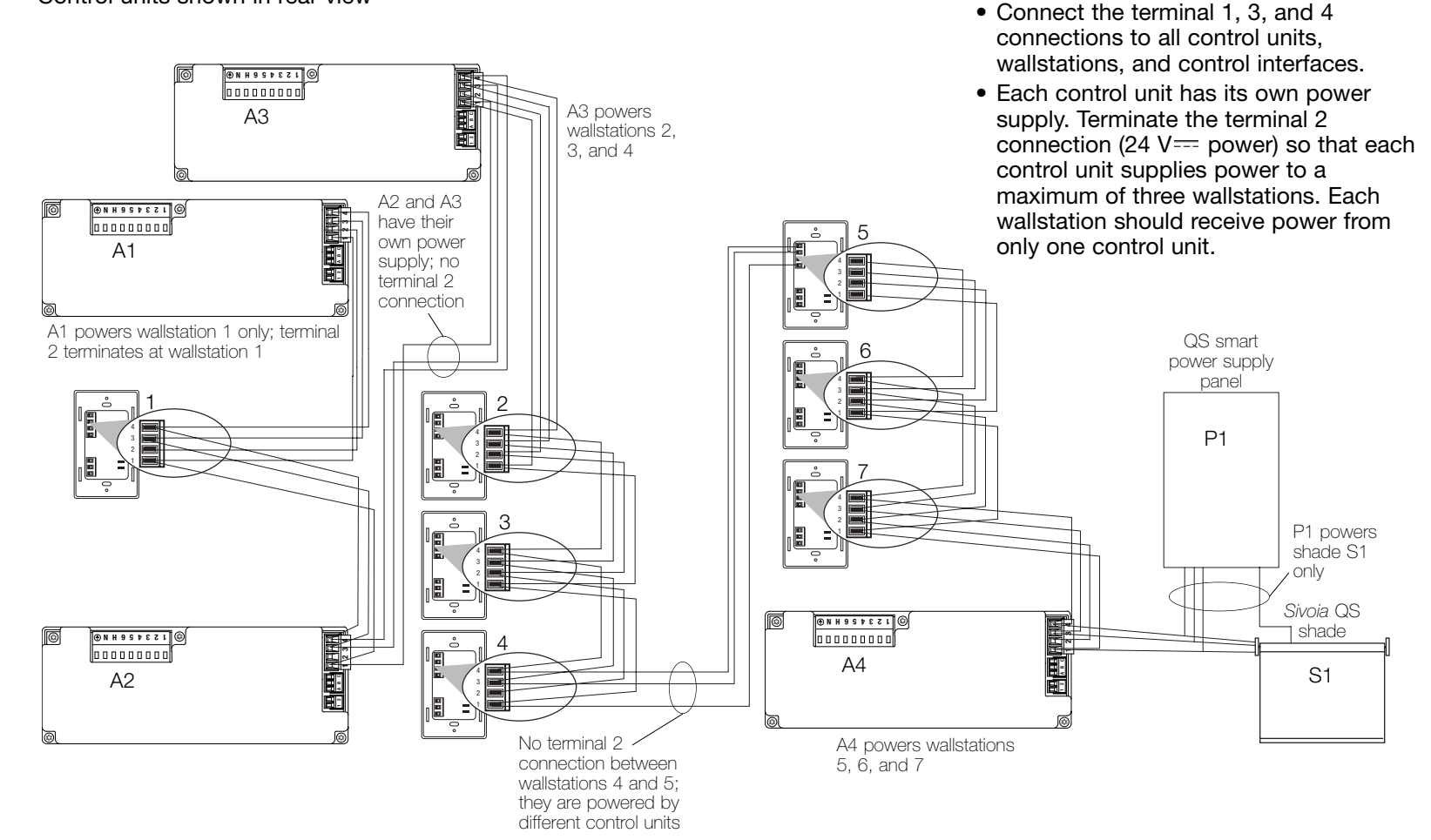

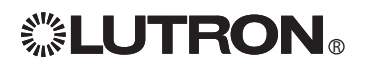

### Installing the GRAFIK Eye<sup>®</sup> QS System

- 1.Mount a 3 1/2-in. (89 mm) deep 4-gang U.S. wallbox on a dry, flat indoor surface that is accessible and allows for system programming and operation. Allow at least 4 1/2 in. (110 mm) clearance above and below the faceplate to ensure proper heat dissipation. Allow 1 in. (25 mm) for faceplate overhang on all sides. Note: 4-gang wallbox available from Lutron; P/N 241400.
- 2.Mount the control unit in the wallbox as shown using the four screws provided.

Note: Follow all local and national electrical codes when installing PELV (Class 2: USA) wiring with line voltage/mains wiring.

3.Apply the protective overlay to the control unit. See page 14 for instructions for naming zones.

#### Test the Wiring

- 1.Restore power.
- 2.Press the top button on the lighting keypad. The LED will light.
- 3.Press the zone raise or lower button. Make sure the control unit is dimming all connected loads.

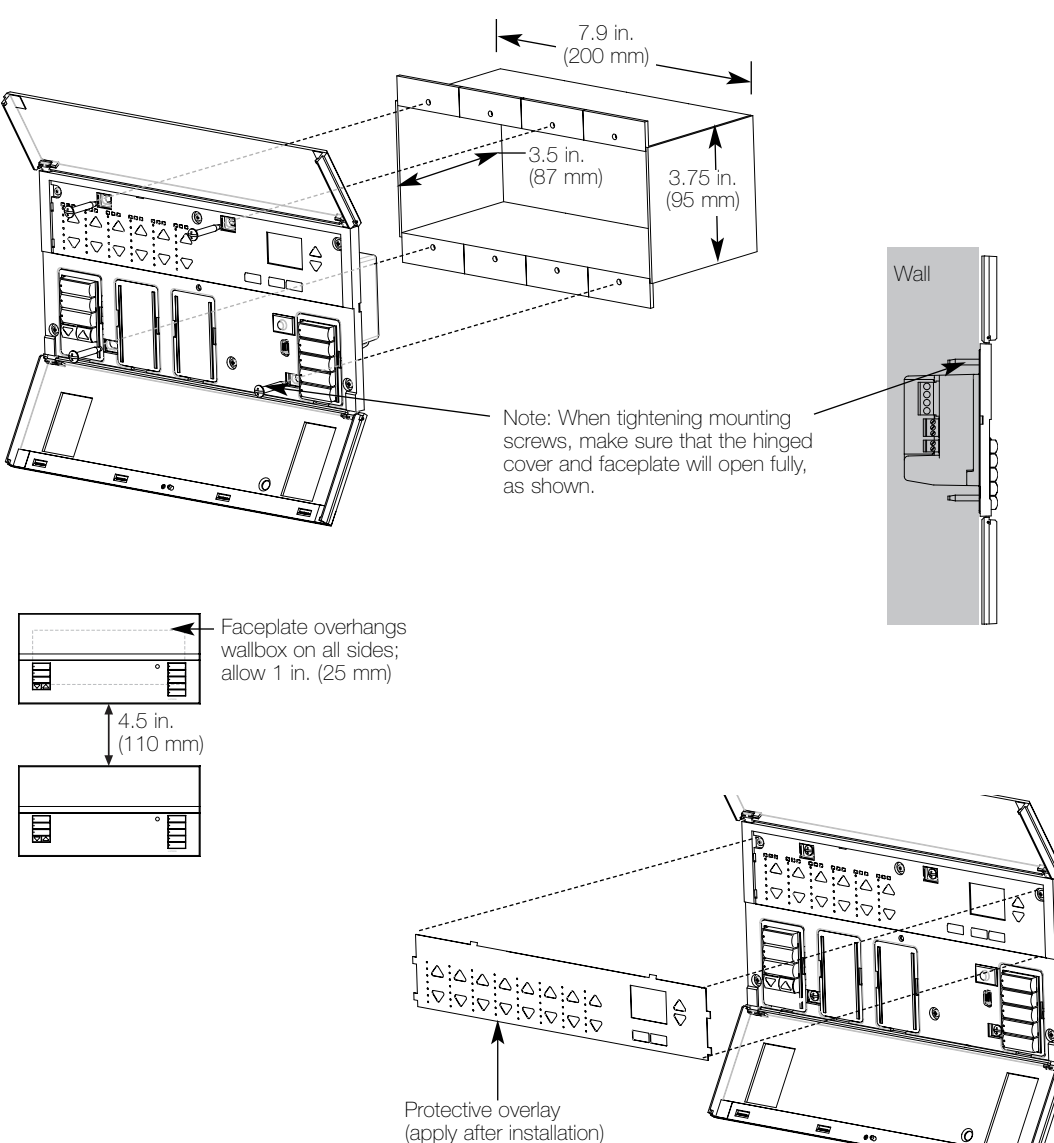

### **ELUTRON**

# Zone Setup

Load type Set type using zone controls

Saved

### Assign Load Type 1. Enter programming mode (see page 12). accept. Main menu Occ sensor Zone setup Zone setup High end Load type

2. Use the master buttons to highlight "Zone setup" and press the OK button to

- 3. Use the master buttons to highlight "Load type". Press the OK button to accept.
- 4. Use the zone raise/lower buttons to choose the load type for that zone. See the list below for supported load types. Press the OK button to accept.
- 5. The info screen will display a confirmation screen that your load type has been saved.
- 6. Exit programming mode (see page 12).

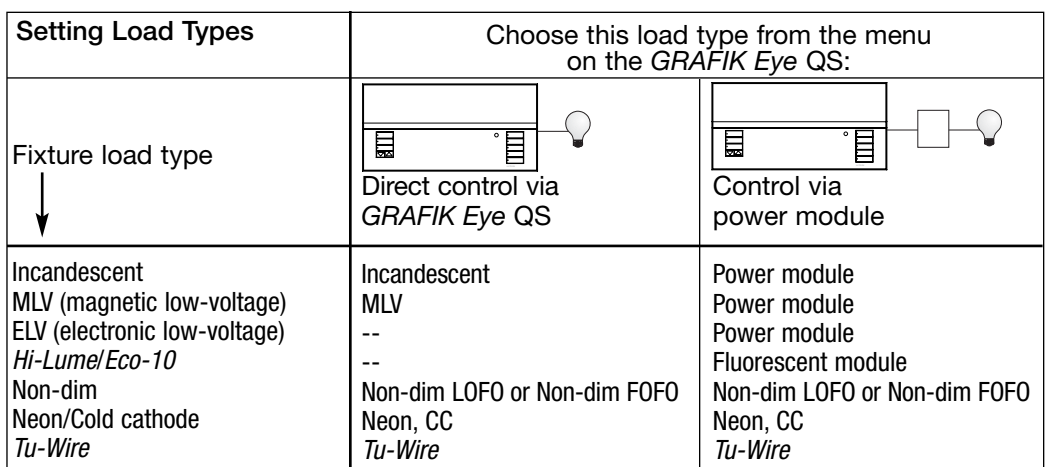

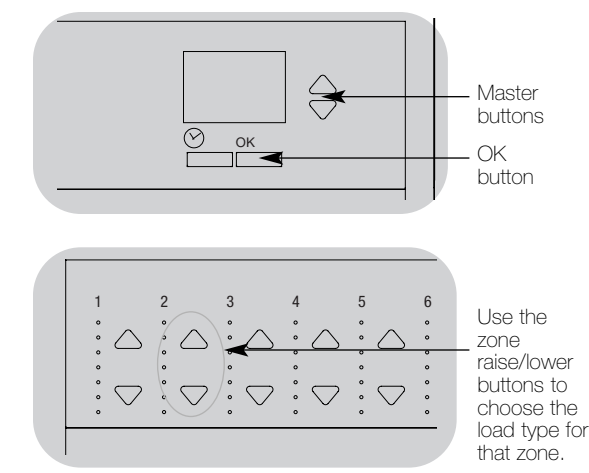

### Load Type Notes

- All electronic low-voltage (ELV) lighting used with an interface must be rated for reverse phase control dimming. Before installing an ELV light source, verify with the manufacturer that their transformer can be dimmed. When dimming, an ELV interface must be used with the control unit.
- Not all zones must be connected; however, connected zones must have a minimum load of 25 W.
- No zone may be loaded with more than 800 W.
- Maximum total lighting load per unit is 16 A.
- Maximum total lighting load for a magnetic low-voltage (MLV) load is 2000 VA or 1600 watts after transformer. Maximum load per MLV zone is 800 VA or 600 watts.

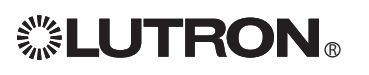

### Zone Setup

### Set High End or Low End

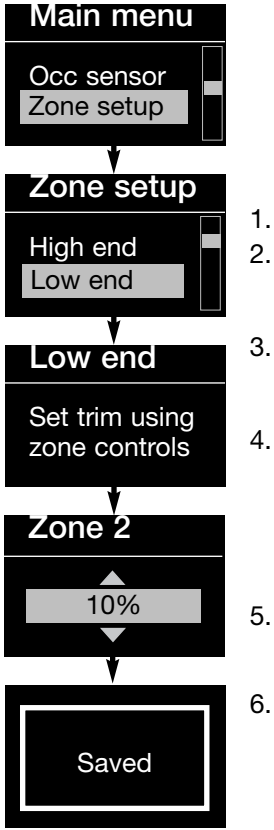

High and low end trim settings limit the maximum and minimum output of a dimming zone. Trim levels are set automatically when the load type is programmed. Change the high or low end trim for a zone only if the default setting needs to be adjusted.

- Enter programming mode (see page 12).
- Use the master buttons to highlight "Zone setup" and press the OK button to accept.
- Use the master buttons to highlight "High" end" or "Low end" (this example shows low end). Press the OK button to accept.
- Use the zone raise/lower buttons to set the high end or low end trim for that zone.

The info screen will display each zone number and percentage as you adjust it. Press the OK button to accept.

- The info screen will display a confirmation screen that your setting has been saved.
- Exit programming mode (see page 12).

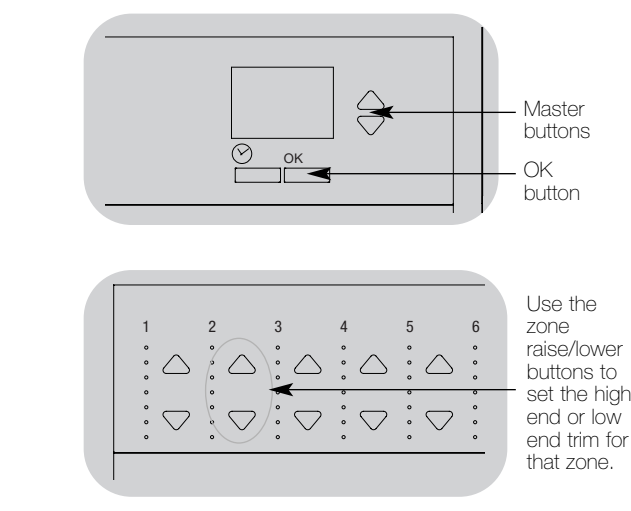

### Set Minimum Level (optional)

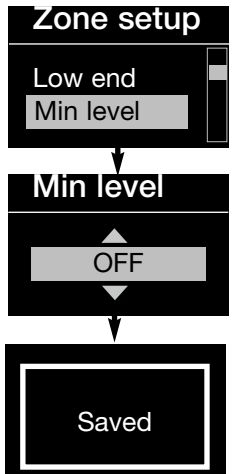

Some local regulations specify a minimum lighting level for dimming zones in occupied buildings. If this pertains to you, follow these steps to set up your minimum lighting level.

- 1. Enter programming mode (see page 12) and select "Zone setup," then "Min level". Press the OK button to accept.
- 2. Use the master buttons to highlight "OFF" if you want your lights to go all the way off at their minimum light level, or "10%" if you want that to be the minimum light level. Press the OK button to accept.

Note: Non-dim loads will turn off regardless of the minimum level setting.

- 3. The info screen will display a confirmation screen that your minimum level has been saved.
- 4. Exit programming mode (see page 12).

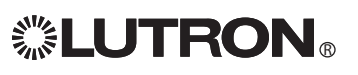

### Preprogrammed Button Functionality

The GRAFIK Eye QS System controls lights without special programming. The factory defaults for the lighting column buttons are shown below for both dimmable and nondim zones. See pages 15 through 17 for methods for changing scene settings.

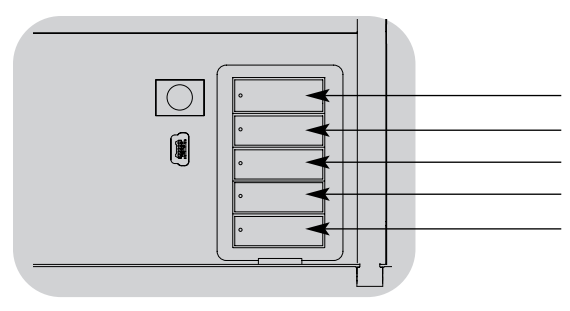

Lighting Column Button Preprogramming (Factory Default: Dimmable Loads) Scene 1: All lights to 100%

Scene 2: All lights to 75% Scene 3: All lights to 50% Scene 4: All lights to 25%

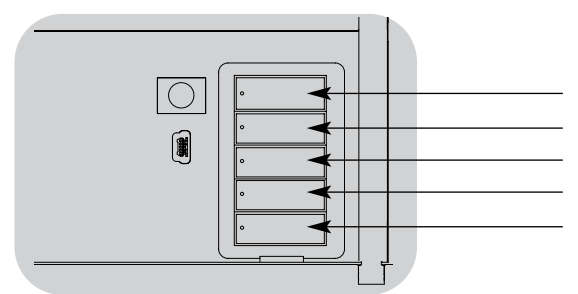

Lighting Column Button Preprogramming (Factory Default: Non-Dim Loads) Scene 1: All lights On Scene 2: All lights On Scene 3: All lights On Scene 4: All lights On

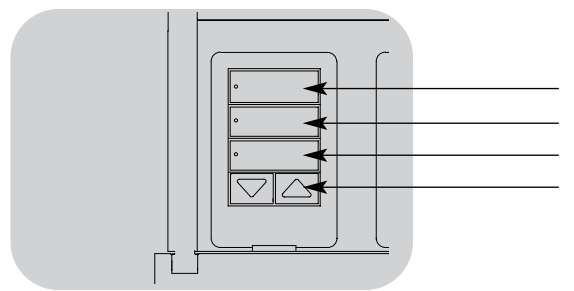

Shade Column Button Preprogramming (Factory Default: Sivoia QS shades) All shades fully open All shades to 50% All shades fully closed Lower/Raise all shades

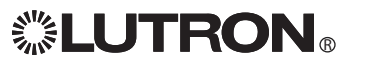

### General Functionality

OK

The info screen goes blank after 20 seconds if there is no button press or fading.

The master buttons also activate the info screen. These buttons temporarily raise or lower all dimmable lights (except those programmed as unaffected in the current scene). Adjustments are temporary and do not affect scene programming. The OK button activates the info screen, which then shows the current scene and its fade time.

The timeclock button activates the info screen and displays the current time, the next event scheduled to occur, and what that next event is. Pressing a second time displays the location and the sunrise/sunset times.

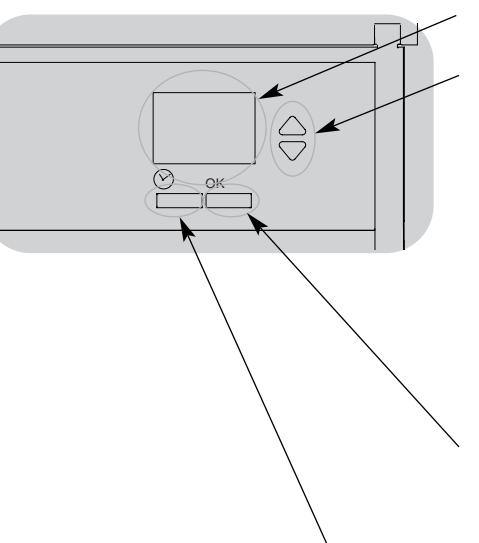

Info screen: see example screens below

Master buttons temporarily raise or lower all lights (except unaffected, shades, and non-dim zones) on this GRAFIK Eye QS unit

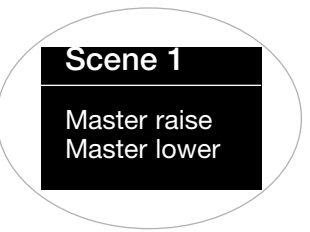

OK button activates the info screen. which shows the current scene's fade time. In Save Always mode, allows fade time adjustment. In

Save by OK mode, pressing a second time allows zone adjustment; pressing a third time allows fade adjustment.

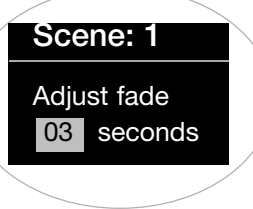

Timeclock button displays the current time and the next scheduled event. Pressing when in Program mode functions as a

"back" button.

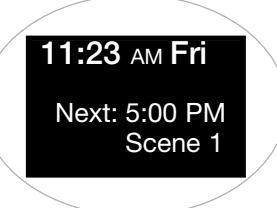

### General Functionality: Programming Mode

#### Entering and Exiting Programming Mode

### Main menu **Timeclock**

Scene setup

#### To enter programming mode:

Press and hold simultaneously the top and bottom buttons on the lighting column for 3 seconds.The LEDs in the lighting buttons will scroll from top to bottom, confirming that you are in programming mode, and the info screen will display the main menu.

#### Scene 1 programming mode

Info screen display when you enter

> Fade time 3 seconds

Info screen display when you exit programming mode To exit programming mode:

Press and hold simultaneously the top and bottom buttons on the lighting column for 3 seconds. The info screen will go to Scene 1.

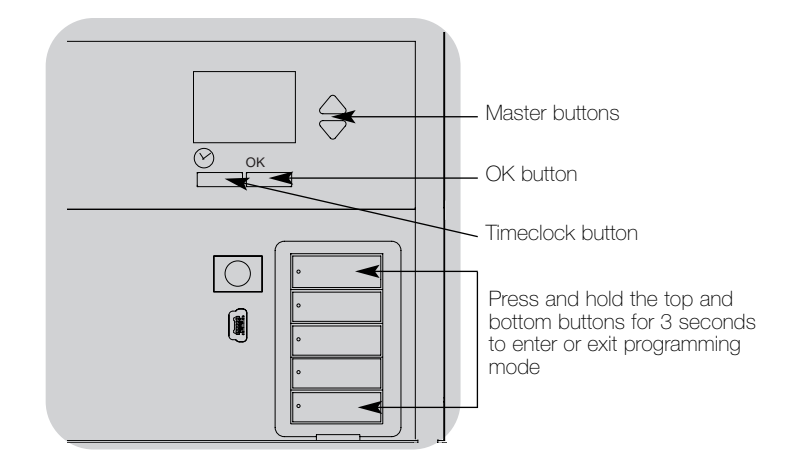

### Navigating Menus in Programming Mode

#### Master Buttons

The master buttons allow you to move through the menu choices. The current choice is highlighted on the info screen.

#### OK Button

The OK button chooses the current highlighted menu choice. This will either take you to the next menu or accept a setting you have selected.

#### Timeclock Button

The timeclock button functions as a "back" button during programming mode. Pressing the timeclock button takes you back one step in the current menu. Pressing it repeatedly will eventually return you to the main menu, but will not exit programming mode.

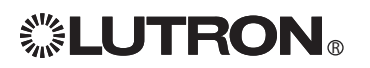

### Zone Button Operation

Each column of buttons represents one zone of lights. Pressing any button on a column turns on the info screen and displays the zone's current light level and current energy savings. Pressing the raise and lower buttons on a zone causes different actions depending on zone type (see below).

Dimmable zones:

- Press and hold to raise/lower all lights in a zone; release to stop
- Press raise or lower to stop a zone that is fading
- Raising lights from off to full on or lowering from full on to off takes 5 seconds
- Press raise and lower simultaneously to toggle between full on and off

Non-dim zones:

- Press raise to take light zones to full on
- Press lower to take light zones to off

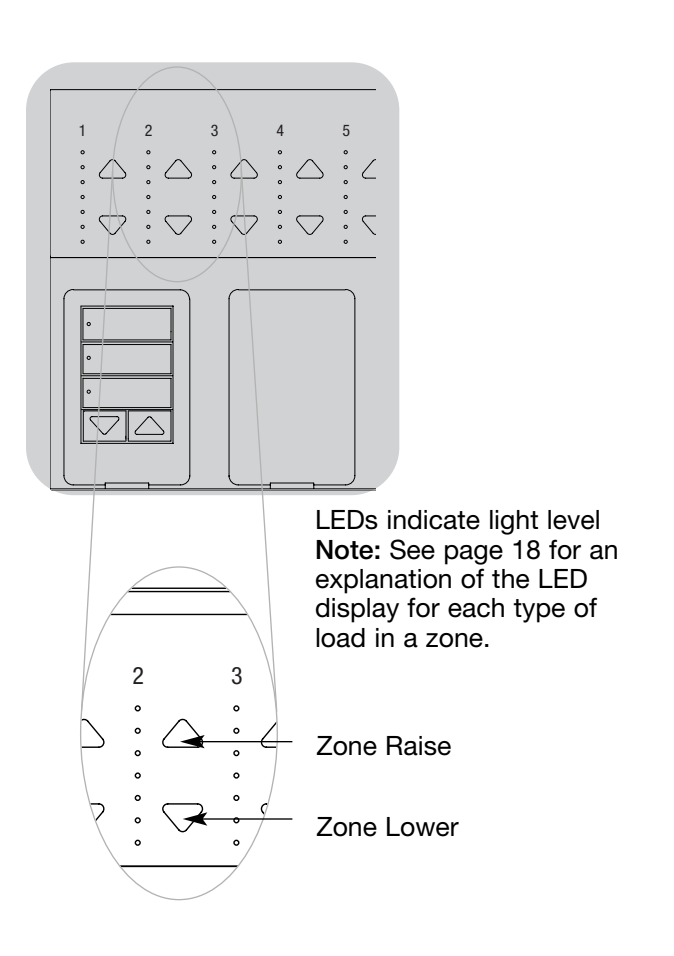

### Zone Button Operation

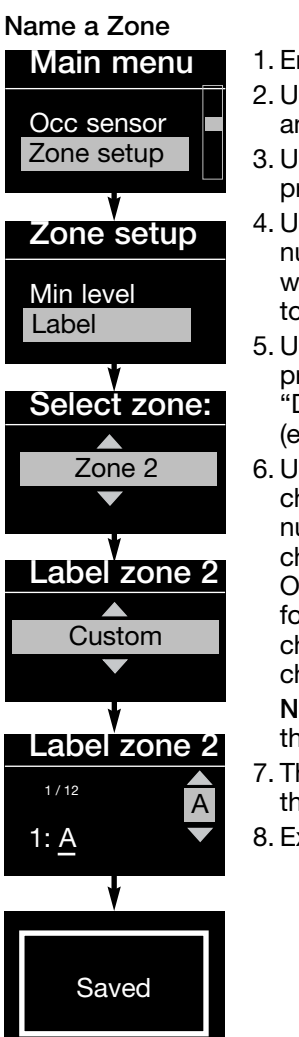

1. Enter programming mode (see page 12).

- 2. Use the master buttons to highlight "Zone setup" and press the OK button to accept.
- 3. Use the master buttons to highlight "Label" and press the OK button to accept.
- 4. Use the master buttons to change the zone number to your desired zone. Custom zone labels will appear if previously set. Press the OK button to accept.
- 5. Use the master buttons to highlight "Custom" and press the OK button to accept. Or, highlight "Default" to return the zone label to the default (e.g., Zone 1).
- 6. Use the master buttons to scroll through the characters (lowercase and uppercase letters, plus numbers 0-9). The character you are currently changing will be underlined on the screen. Press OK to select the character you want, then repeat for all available characters. Choose a space (no character) and press OK for any remaining characters. Press the OK button to accept.

Note: Custom zone labels will always begin with the zone number and a colon (e.g., 1:Uplights).

- 7. The info screen will display a confirmation screen that your name has been saved.
- 8. Exit programming mode (see page 12).

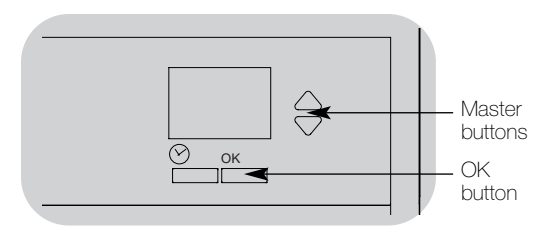

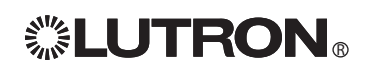

### Quick Scene Programming

### Save Always Mode

The default save mode (see page 28) is Save Always. This mode allows you to quickly set scenes on the lighting column without entering program mode.

- 1.Press the button for the scene you want to set; its LED will light and the lights will go to the current settings.
- 2.Use the zone raise/lower buttons to set all lights to the desired levels. Press the OK button.
- 3.To set the fade time for this scene, press the OK button, then use the master buttons to set the desired fade time. Press the OK button to save.

Note: Using the master buttons to raise or lower lighting settings is still temporary in Save Always mode.

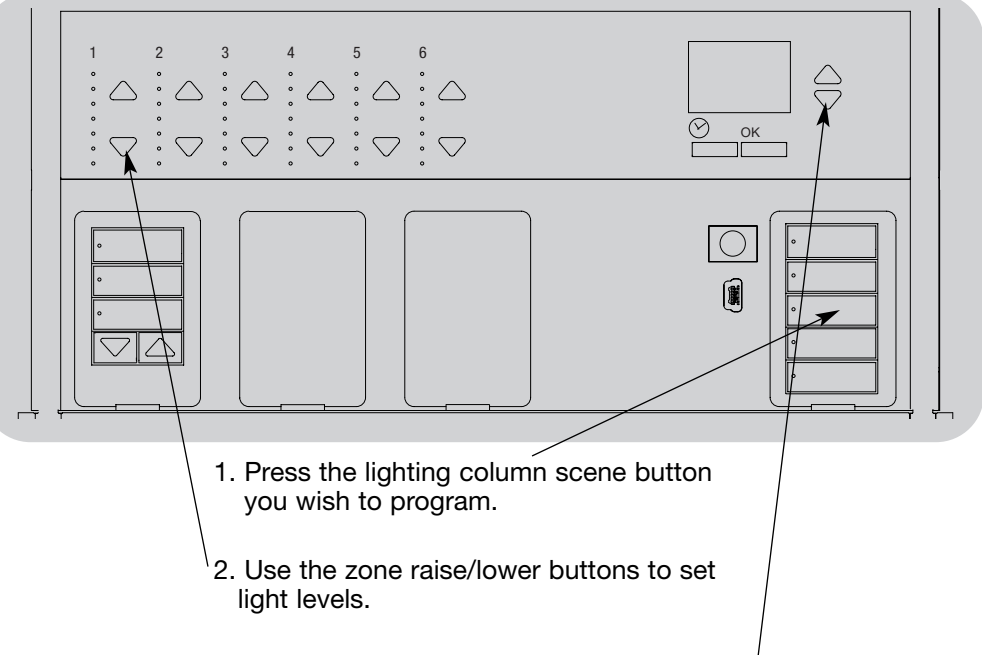

3. Use the master buttons to set fade time.

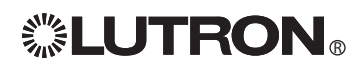

### Scene Setup

### Program a Scene

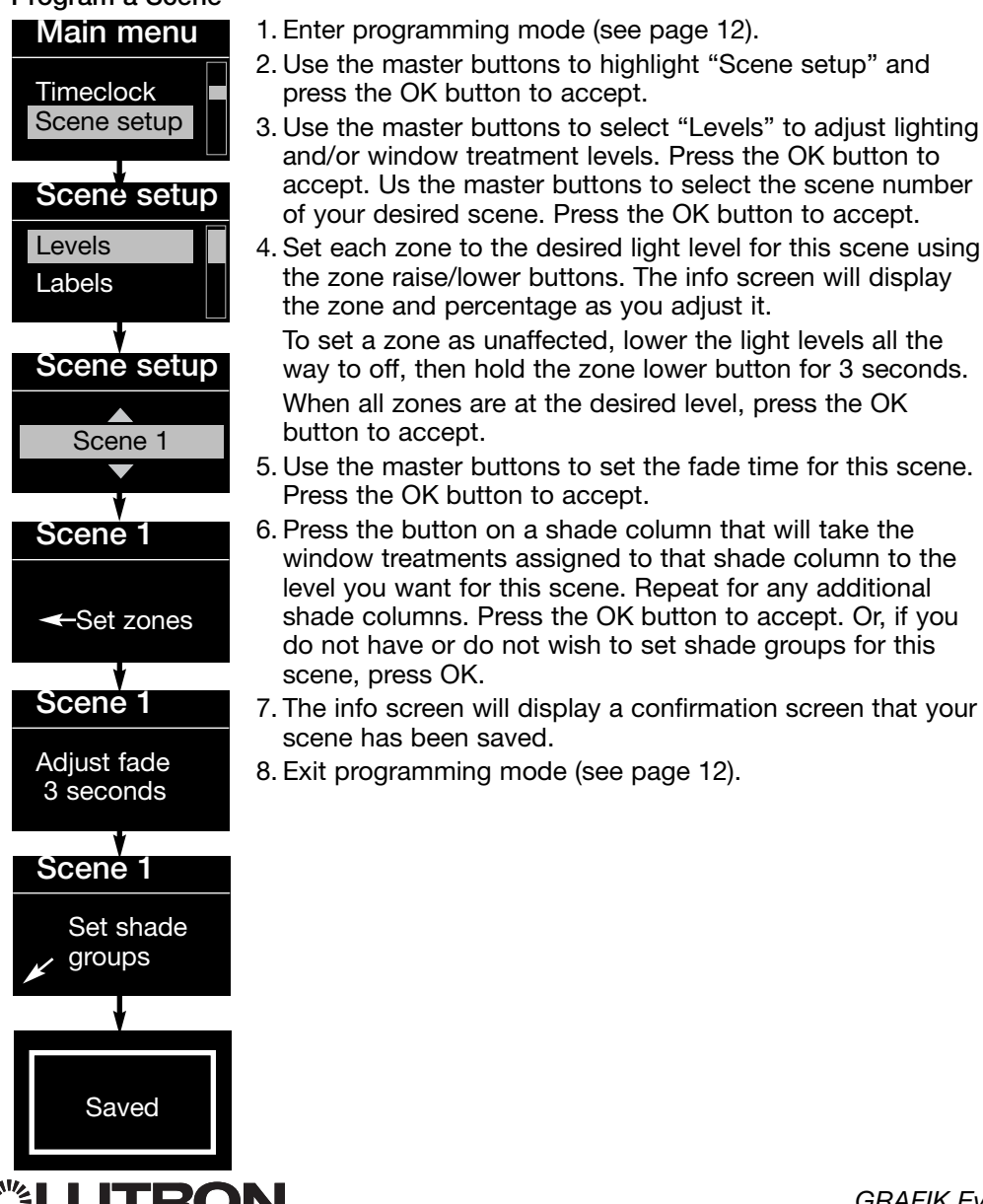

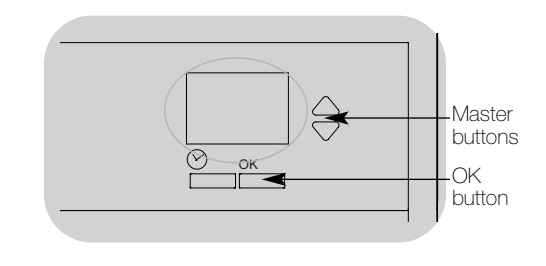

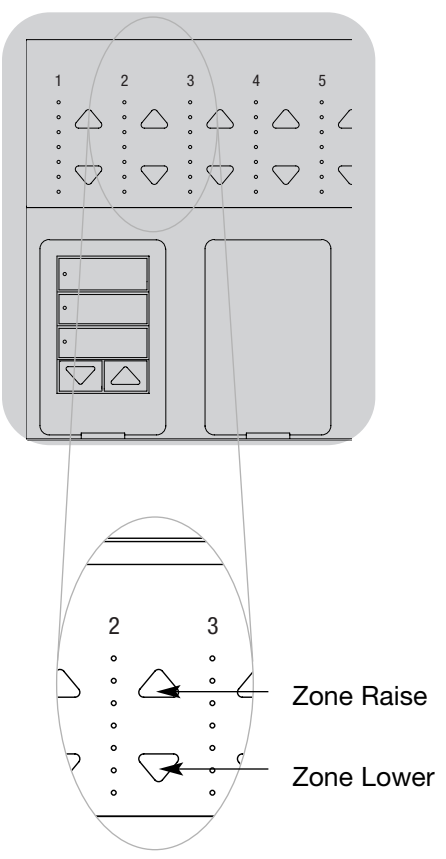

### Scene Setup

#### Name a Scene

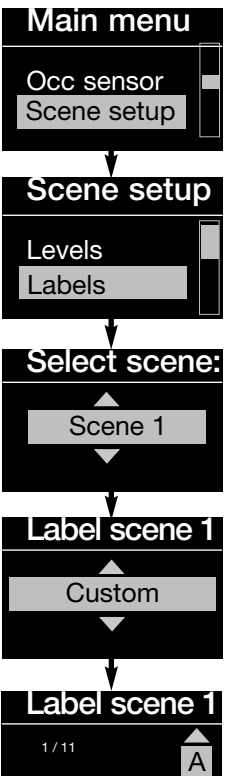

1: A

- 1. Enter programming mode (see page 12).
- 2. Use the master buttons to highlight "Scene setup" and press the OK button to accept.
- 3. Use the master buttons to highlight "Labels" and press the OK button to accept.
- 4. Use the master buttons to change the scene number to your desired scene. Press the OK button to accept.
- 5. Use the master buttons to highlight "Custom" and press the OK button to accept.
- 6. Use the master buttons to scroll through the characters (lowercase and uppercase letters, plus numbers 0-9). The character you are currently changing will be underlined on the screen. Press OK to select the character you want, then repeat for all available characters. Choose a space (no character) and press OK for any remaining characters. Press the OK button to accept.
- 7. The info screen will display a confirmation screen that your name has been saved.
- 8. Exit programming mode (see page 12).

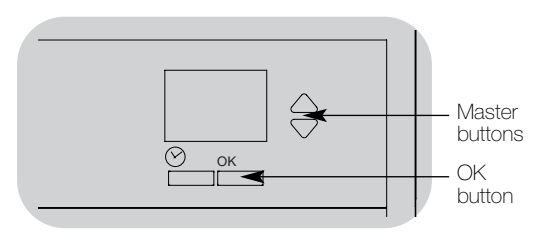

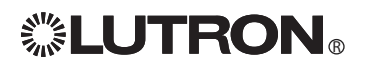

Saved

# LED Displays for Lighting Levels

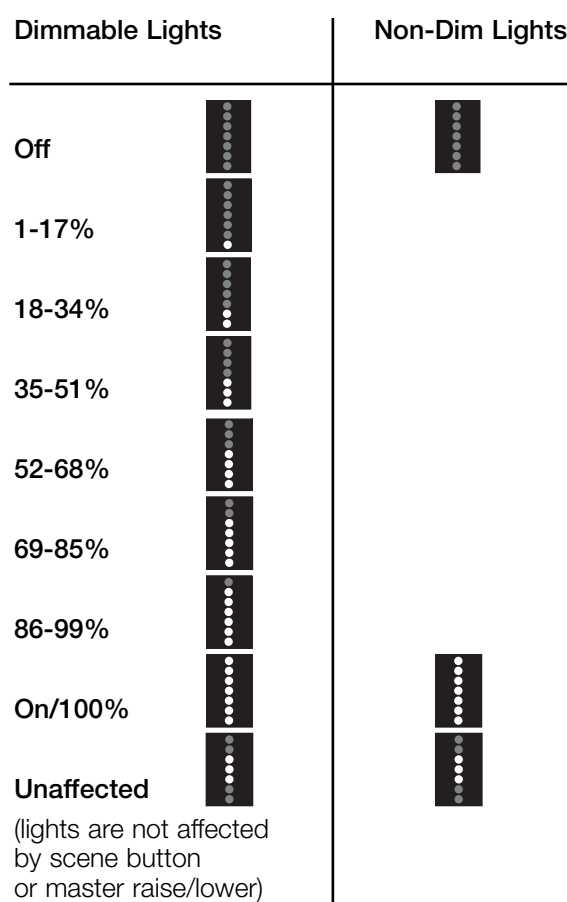

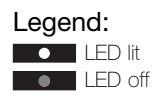

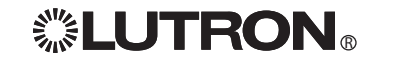

#### Setting Limits

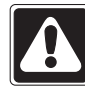

Note: Entering Limit Setup mode may cause window treatments to move approximately 8 inches up or down. Be sure that each window treatment is positioned so that the fabric can safely move 8 inches up or down before entering Limit Setup

mode.

- 
- 1.On any shade column, press and hold simultaneously the top and raise buttons. The LEDs next to the top and bottom buttons will cycle.
	- Note: At any time while in Limit Setup mode, you can move all window treatments together to their current open limit by doubletapping the top button, or to their current close limit by double-tapping the bottom button.

Note: Once EDUs (electronic drive units of the window treatment) have been assigned to shade columns, limits can be set for an EDU only using the shade column it is assigned to, and a shade column can set limits only for those EDUs assigned to it.

2.Select the EDU you want to to adjust using the top button on the shade column. Each time you press and release the top button, a different EDU that is assigned to that shade column will open and close in an 8-inch range to indicate it is selected. Press the top button until the EDU for the window treatment you wish to adjust moves. (You can also use the bottom button, which moves through the assigned EDUs in the opposite order.)

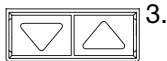

13. Adjust the currently selected EDU to the desired level for the open limit (the maximum the window treatment is allowed to open) using the raise and lower buttons.

- 4.Press and hold the top button on the shade column for 5 seconds to store the current position as the open limit. The LED next to the top button will flash quickly for 2 seconds.
- 5.Adjust the currently selected EDU to the desired level for the close limit (the maximum the window treatment is allowed to close) using the raise and lower buttons.
- 6.Press and hold the bottom button on the shade column for 5 seconds to store the current position as the close limit.The LED next to the bottom button will flash quickly for 2 seconds.
- 7.Repeat steps 2 through 6 to set the open and close limits for each window treatment assigned to the shade column.
- 8.Press and hold simultaneously the top and raise buttons on the shade column to exit Limit Setup mode.

### Assigning EDUs to Shade Columns

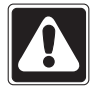

Note: Entering Assignment mode will cause the window treatments to move between their open and close limits. Be sure that the open and close limits have been set correctly.

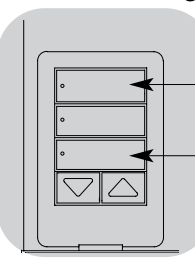

- 1. Press and hold simultaneously the top and bottom buttons on the shade column for 5 seconds to enter programming mode. The LEDs next to the buttons will flash once per second. EDUs (electronic drive units of the window treatments) assigned to that shade column will move to their close limit, and EDUs not assigned to that shade column will move to their open limit.
- 2.To assign an EDU to the shade column that is program mode, use one of the following methods:
- Press and release the top button on the shade column that is in program mode. Each time you press and release the top button, a different EDU that is assigned to that shade column will open and close in an 8-inch range. Press the top button until the EDU you wish to assign to the shade column moves. (You can also use the bottom button, which moves through the EDUs in the opposite order.)

- Or, press and release any button on an EDU to toggle between unassignment and assignment for that EDU's window treatment to the shade column.

Assign or unassign the currently selected EDU to the shade column using the raise and lower buttons.

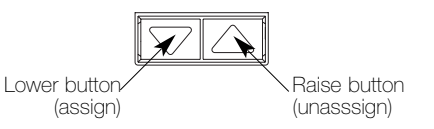

The lower button assigns the selected EDU.

The raise button unassigns the selected EDU.

- 3.Check window treatment assignments: EDUs for window treatments assigned to the shade column will be at their close limit, and EDUs for window treatments not assigned to the shade column will be at their open limit.
- 4.Press and hold simultaneously the top and bottom buttons on the shade column for 5 seconds to exit Assignment mode. The LEDs next to the buttons will stop flashing, and the EDUs assigned to the shade column will return to their levels before entering Assignment mode.

Note: Once you have assigned window treatments to a shade column, you will notice the following additional functionality:

- When some or all EDUs assigned to a shade column are moving, press and release the top, middle, or bottom button to immediately stop all assigned EDUs.
- The position that each EDU moves to when the middle button is pressed is now reprogrammable. See Preset Adjustment on page 21.
- No matter how or from where their movement is commanded, whenever all the assigned EDUs come to a stop and match their programmed positions for one of the buttons in the shade column, the LED next to that button will automatically light up.

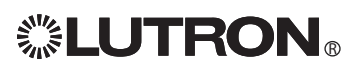

#### Preset Adjustment: Simple Method

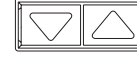

1. Use the raise and lower buttons on the shade column to set all EDUs (electronic drive units of the window treatments) to the desired preset levels.

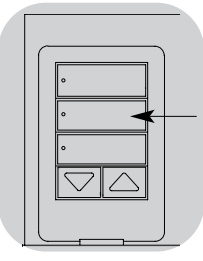

2. Press and hold the middle button on the shade column for 5 seconds to save the EDU preset positions. The LED next to the button will flash and then light continuously, indicating the preset has been stored.

Note: Once EDU presets have been assigned to buttons on a shade column, those presets are accessible for an EDU only using the shade column it is assigned to, and a shade column can access preset levels only for those EDUs assigned to it.

#### Preset Adjustment: Advanced Method

Note: The advanced method for adjusting presets is needed only if you wish to have the window treatments assigned to the shade column set at different positions in the preset. If, however, you wish all the window treatments in the group to be lined up with one another in the preset, you should use the Simple Method at left. Note: Entering Assignment mode will cause the window treatments to move between their open and close limits. Be sure that the open and close limits have been set correctly.

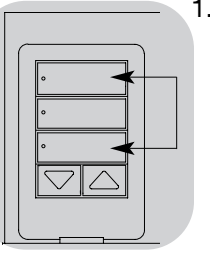

1. On the shade column whose preset you wish to adjust, press and hold simultaneously the top and bottom buttons. The LEDs next to the buttons will flash. EDUs (electronic drive units) for the assigned window treatments will move to their closed limits, and EDUs for unassigned window treatments will move to their open limits.

2.Press and release the middle button on that shade column. The adjacent LED will blink rapidly. EDUs for assigned window treatments will automatically move to their current preset settings.

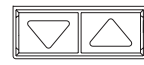

3. Use the raise and lower buttons to move all EDUs for assigned window treatments together to the desired preset setting.

4.To move an EDU individually to its desired preset setting, select the EDU using the top button on the shade column. Each time you press and release the top button, a different EDU that is assigned to that shade column will open and close in an 8-inch range. Press repeatedly until the EDU for the window treatment you wish to adjust moves. Adjust that EDU to the desired height using the raise and lower buttons.

Repeat this step for all assigned EDUs.

- 5.Once you are satisfied that all the assigned EDUs are set to the positions you want to assign as the preset, press and hold the middle button on the shade column for 5 seconds. The preset will be saved.
- 6.Press and hold simultaneously the top and bottom buttons on the shade column for 5 seconds to exit to normal mode. The LEDs next to the buttons will stop flashing.

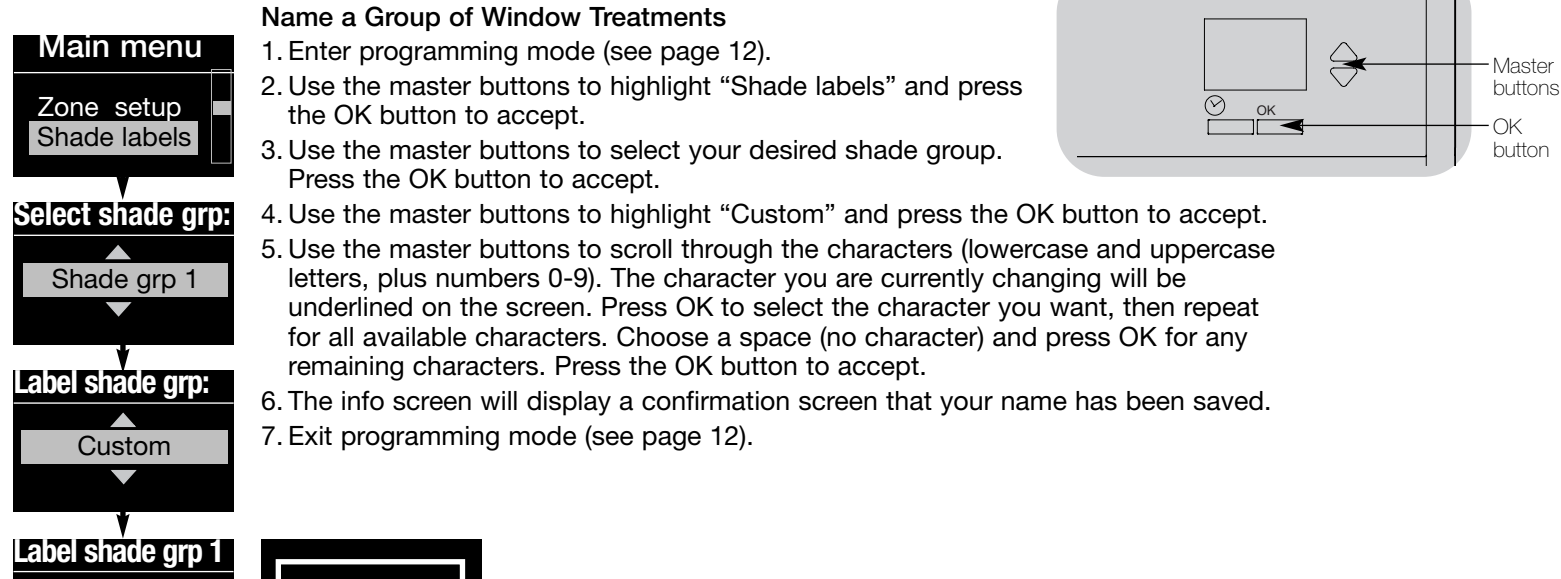

#### Remotely Restore EDUs to Factory **Defaults**

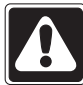

1: A 1 / 11

> Warning! Restoring an EDU (electronic drive unit for a window treatment) to its factory defaults will erase any previous programming or assignments you have made for that EDU.

A Saved

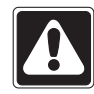

Note: Entering this mode may cause window treatments to move approximately 8 inches up or down. Be sure that each window treatment is positioned so that the fabric can safely move 8 inches up or down before entering this mode.

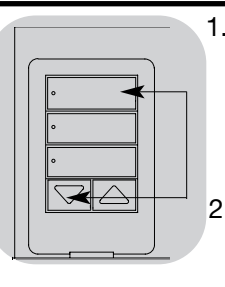

- 1. On any shade column, press and hold simultaneously the top and lower buttons. The LED next to the top button will flash. 2. Press and hold the top
	- button for 5 seconds. All shade column LEDs will blink rapidly.
- 3.Select the EDU you want to restore to factory defaults using the top button on the shade column. Each time you press and release the top button, a different EDU in your system will open and close in an 8-inch range to indicate it is selected. Press the top button until the

EDU for the window treatment you wish to restore to factory defaults moves. (You can also use the bottom button, which moves through the assigned EDUs in the opposite order.)

4.Press and hold simultaneously the raise

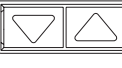

and lower buttons for 5 seconds to restore the moving shade to factory defaults.

- 5.Repeat steps 3 and 4 to restore factory defaults to any other window treatments.
- 6.Press and hold simultaneously the top and lower buttons on the shade column to exit this mode.

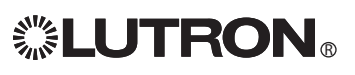

#### Set Time and Date

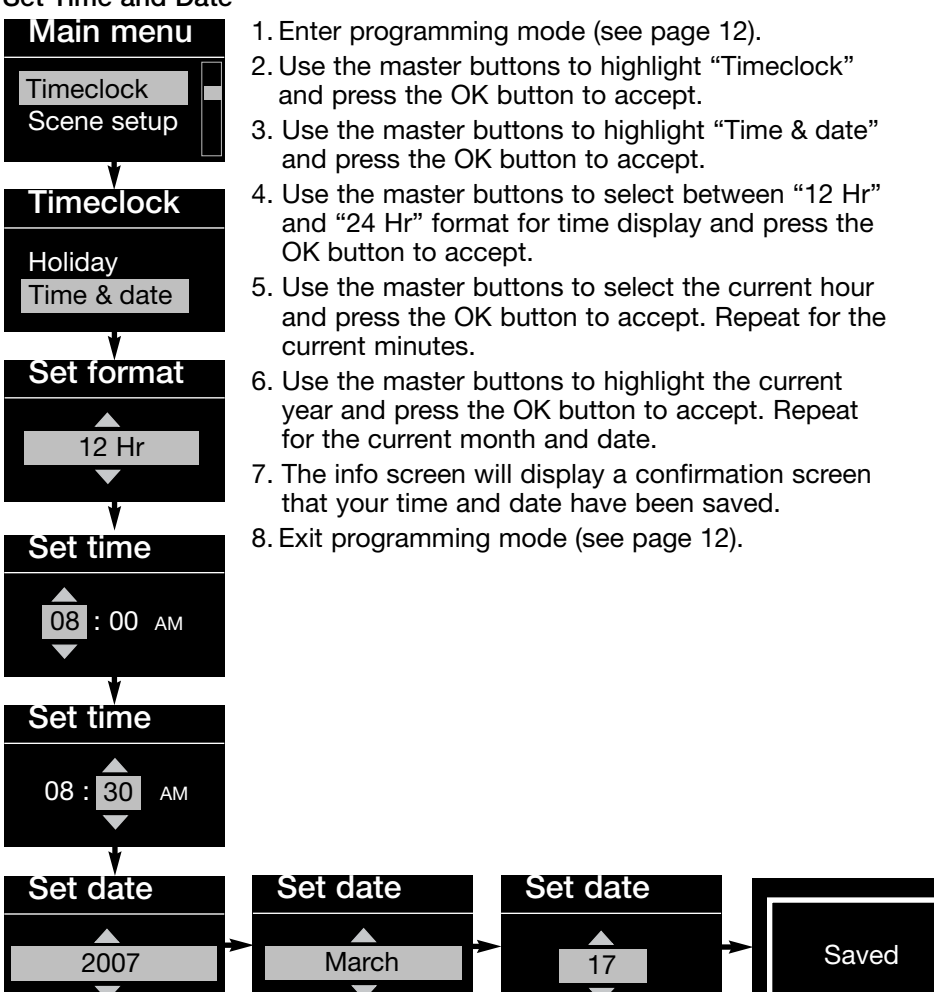

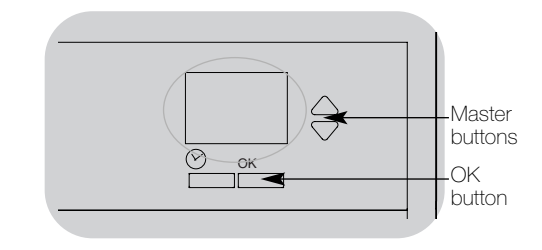

### Set Location

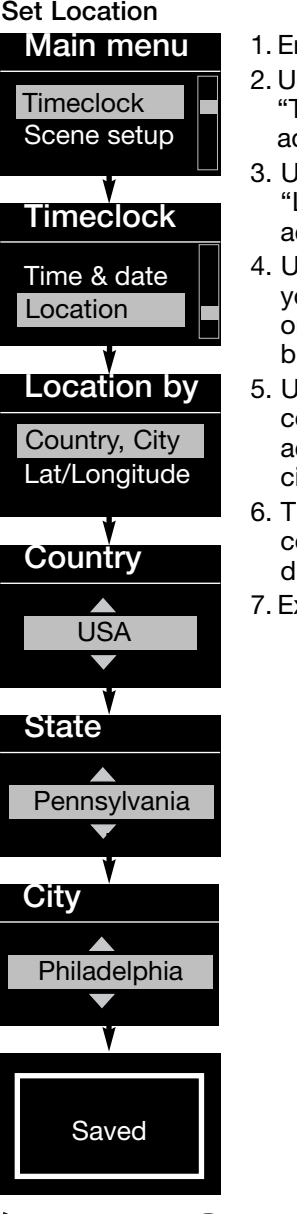

- 1. Enter programming mode (see page 12).
- 2. Use the master buttons to highlight "Timeclock" and press the OK button to accept.
- 3. Use the master buttons to highlight "Location" and press the OK button to accept.
- 4. Use the master buttons to choose to set your location by either country and city or latitude and longitude. Press the OK button to accept.
- 5. Use the master buttons to highlight the country and press the OK button to accept. Repeat for the state and closest city.
- 6. The info screen will display a confirmation screen that your time and date have been saved.
- 7. Exit programming mode (see page 12).

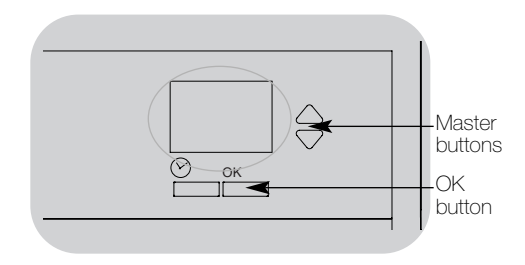

### Set Daylight Saving Time

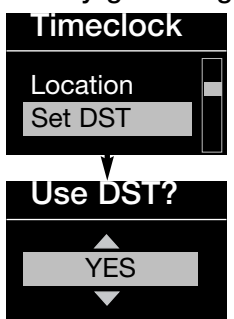

- 1. Enter programming mode (see page 12) and select "Timeclock". Use the master buttons to highlight "Set DST" and press the OK button to accept.
- 2. Use the master buttons to highlight "YES" if your location observes daylight saving time, or "NO" if it does not. Press the OK button to accept.
- 3. If yes, use the master buttons to choose either "USA 2007" (the second Sunday in March to the first Sunday in November), or "Other." For "Other," follow the screens to set start and end dates and amount of time.
- 4. Press the OK button to accept. The info screen will display a confirmation screen that your time and date have been saved.
- 5. Exit programming mode (see page 12).

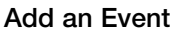

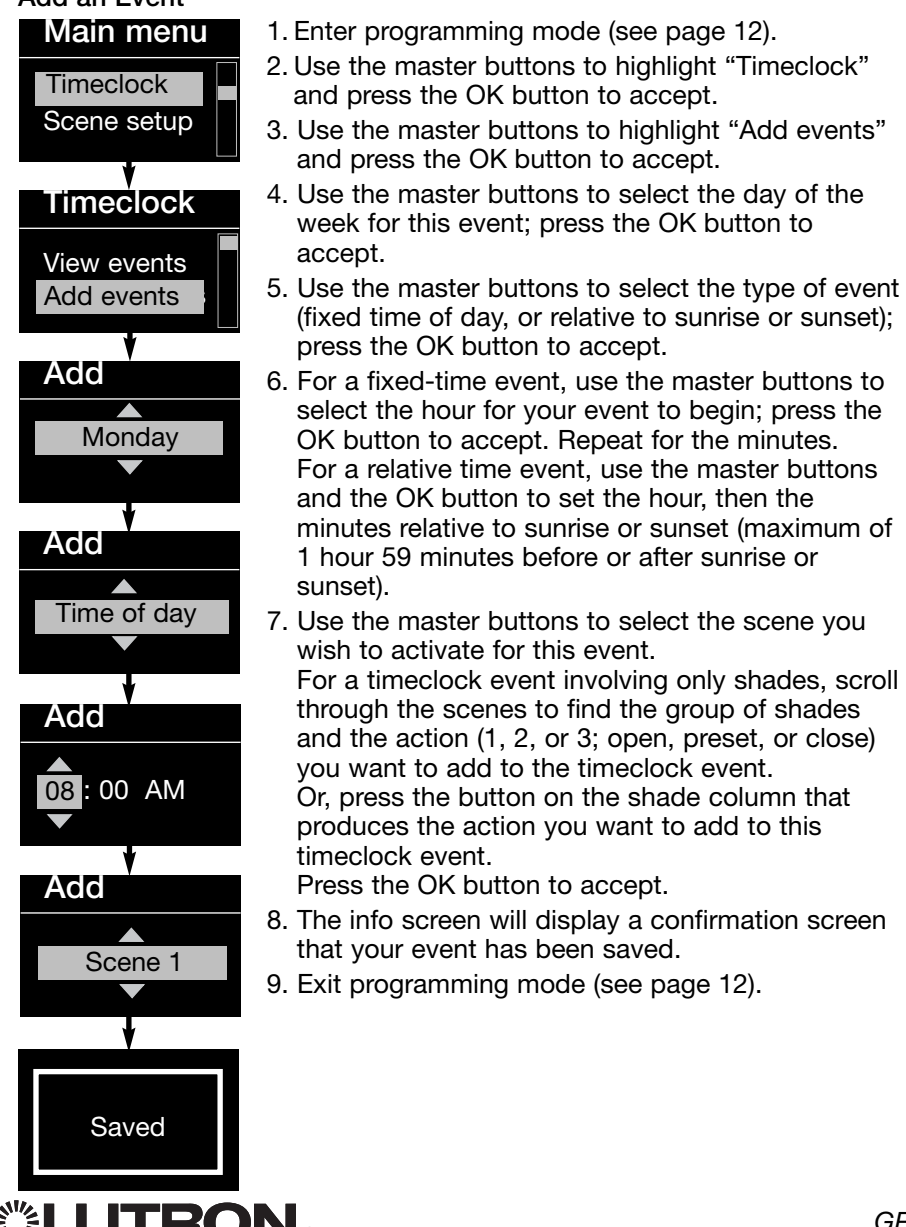

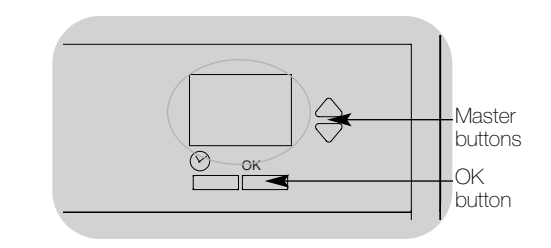

### Delete an Event

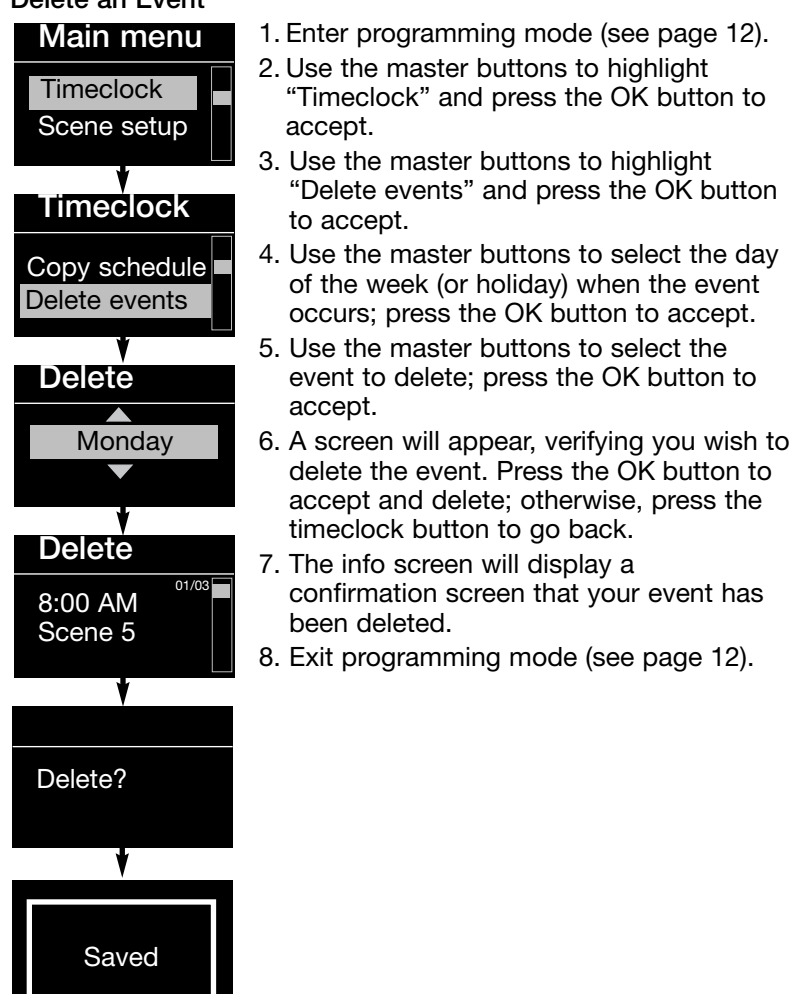

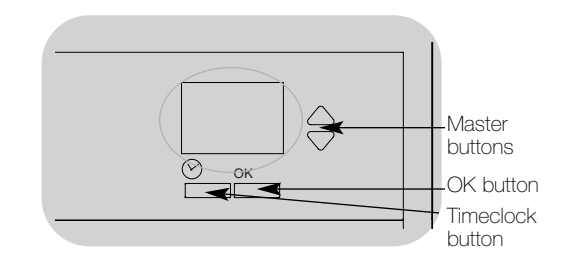

#### View an Event

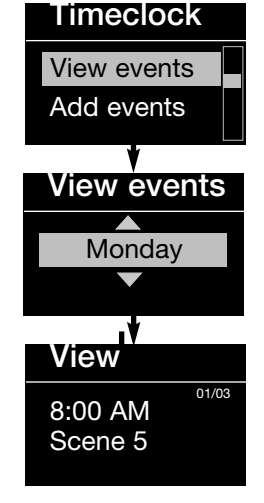

- 1. Enter programming mode (see page 12), select "Timeclock," and select "View events".
- 2. Use the master buttons to select the day of the week (or holiday) when the event occurs; press the OK button to accept.
- 3. Use the master buttons to select the event to view; press the OK button to accept.
- 4. Press the OK button to return to the Timeclock menu.
- 5. Exit programming mode (see page 12).

### Set a Holiday

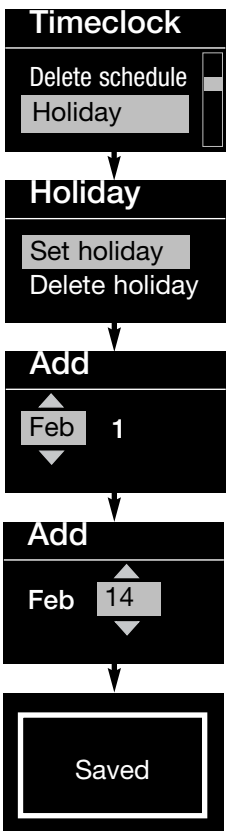

- 1. Enter programming mode (see page 12).
- 2. Use the master buttons to highlight "Timeclock" and press the OK button to accept.
- 3. Use the master buttons to highlight "Holiday" and press the OK button to accept.
- 4. Use the master buttons to select "Set holiday" and press the OK button to accept.
- 5. Use the master buttons to set the month of the holiday and press the OK button to accept. Repeat for the date.
- 6. The info screen will display a confirmation screen that your holiday has been set.
- 7. Exit programming mode (see page 12).

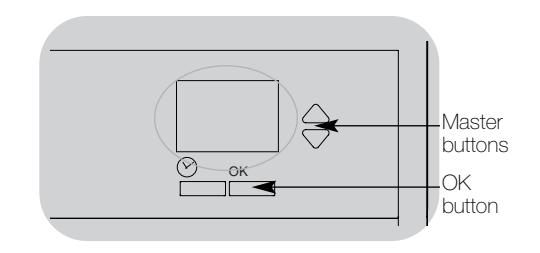

#### 1. Enter programming mode (see page 12), select "Timeclock," select "Holiday," and select "Delete holiday". 2. Use the master buttons to select the holiday you wish to delete and press the OK button to accept. 3. The info screen will display a confirmation screen that your event has been deleted. 4. Exit programming mode (see page 12). Holiday Set holiday Delete holiday Delete? Feb 14 Deleted

### Delete a Holiday

### Set Save Mode

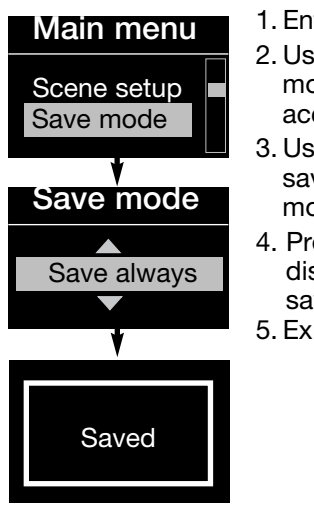

- 1. Enter programming mode (see page 12). 2. Use the master buttons to highlight "Save mode" and press the OK button to
- accept. 3. Use the master buttons to highlight the save mode you would like. The save
- modes are listed and explained below.
- 4. Press the OK button. The info screen will display a confirmation screen that your save mode has been saved.
- 5. Exit programming mode (see page 12).

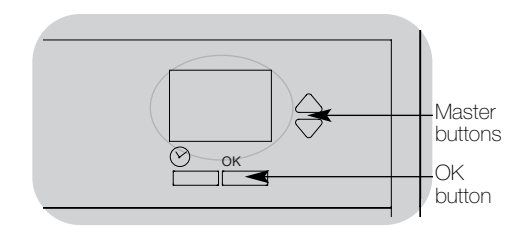

### Save Modes

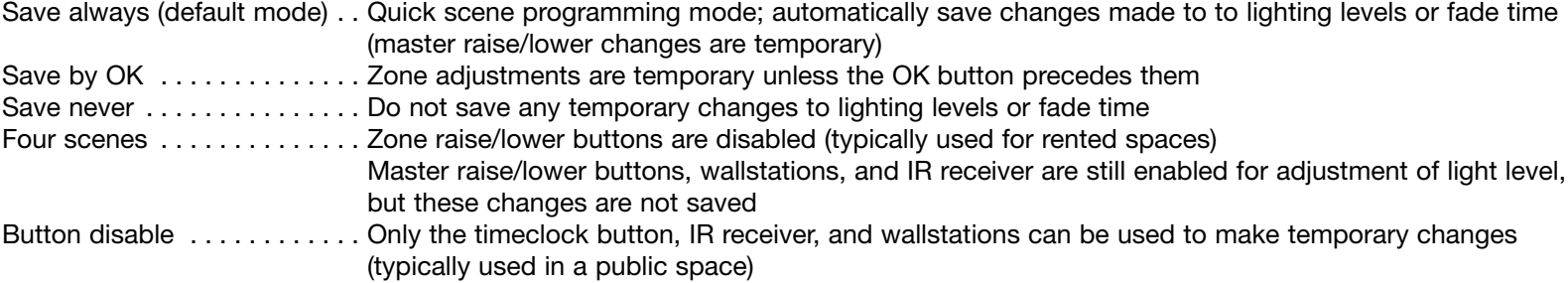

Note: Off scene can be changed only through scene setup in program mode. Save modes will change only the fade time in Off scene settings.

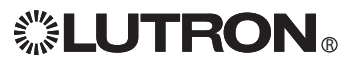

### Set Up Occupant Sensor

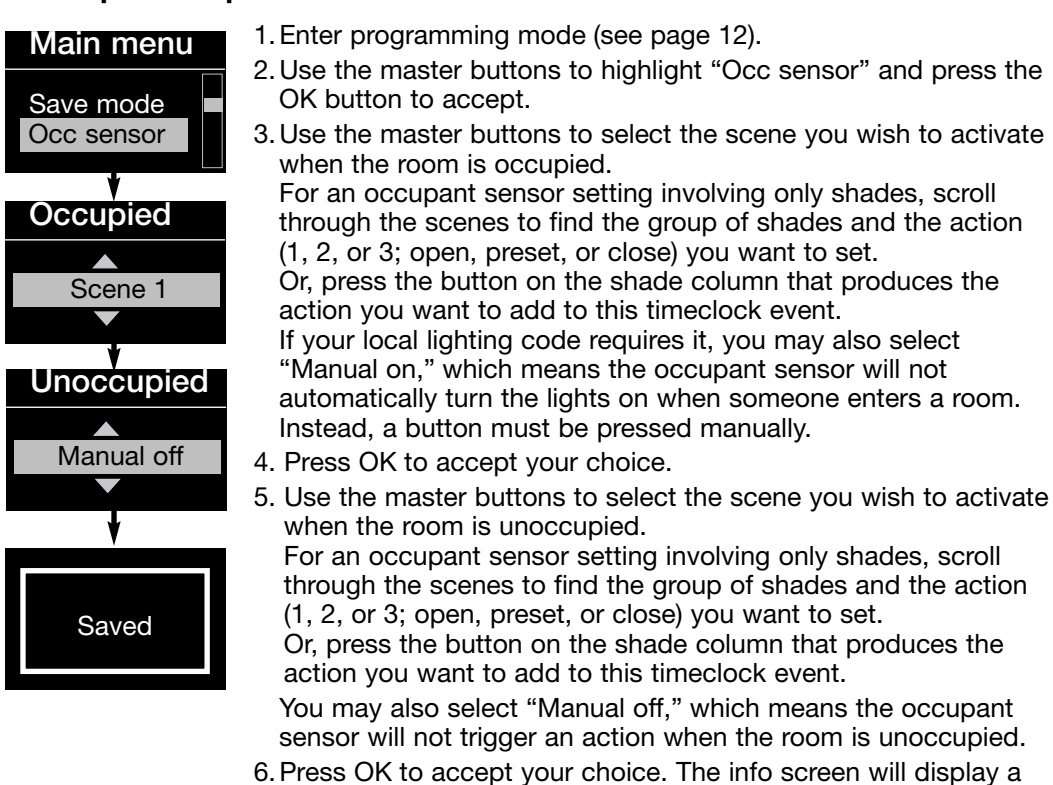

- confirmation screen that your occupant sensor settings have been saved.
- 7.Exit programming mode (see page 12).

### Occupied and Unoccupied Modes

Occupied, contact closing . . . . . . The occupied scene occurs when an occupant sensor or contact closure connected to the occupant sensor input closes.

Unoccupied, contact opening . . . The unoccupied scene occurs when an occupant sensor or contact closure connected to the occupant sensor input opens.

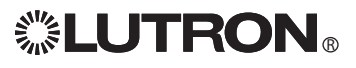

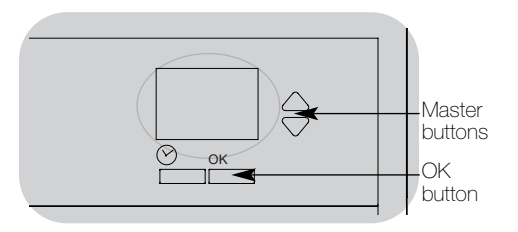

### Activate System Accessories

Once your control unit is programmed, you will need to activate any accessories or interfaces that are a part of the system. Refer to the instructions that accompanied those devices to set them up for proper communication with the GRAFIK Eye QS control unit.

### Faceplate Removal

The faceplates may need to be removed to change the color or to write in zone labels. To remove either faceplate, open it fully (flush to the wall), and pull up (for the top faceplate) or down (for the bottom faceplate) to pull the hinges out of their slots.

Replace by sliding the hinges back into their slots.

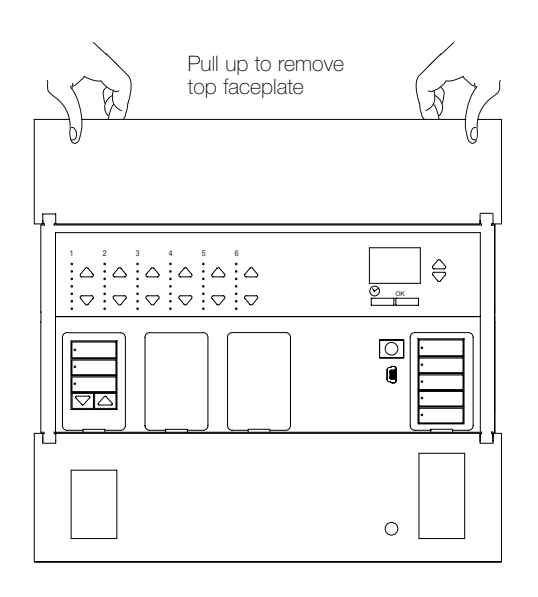

Pull down to remove bottom faceplate

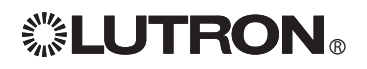

### Troubleshooting

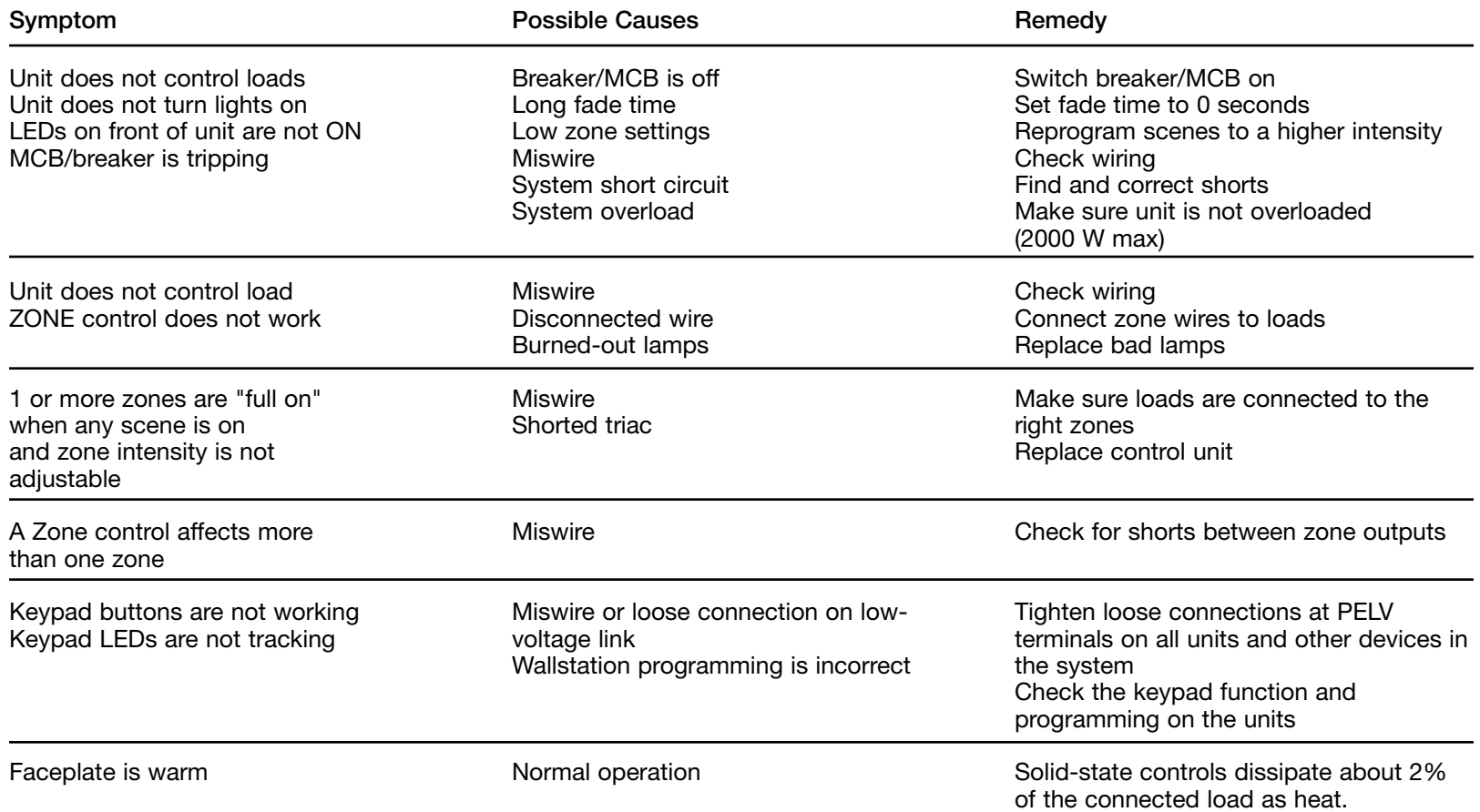

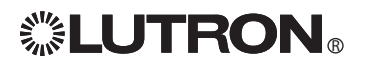

# Troubleshooting (continued)

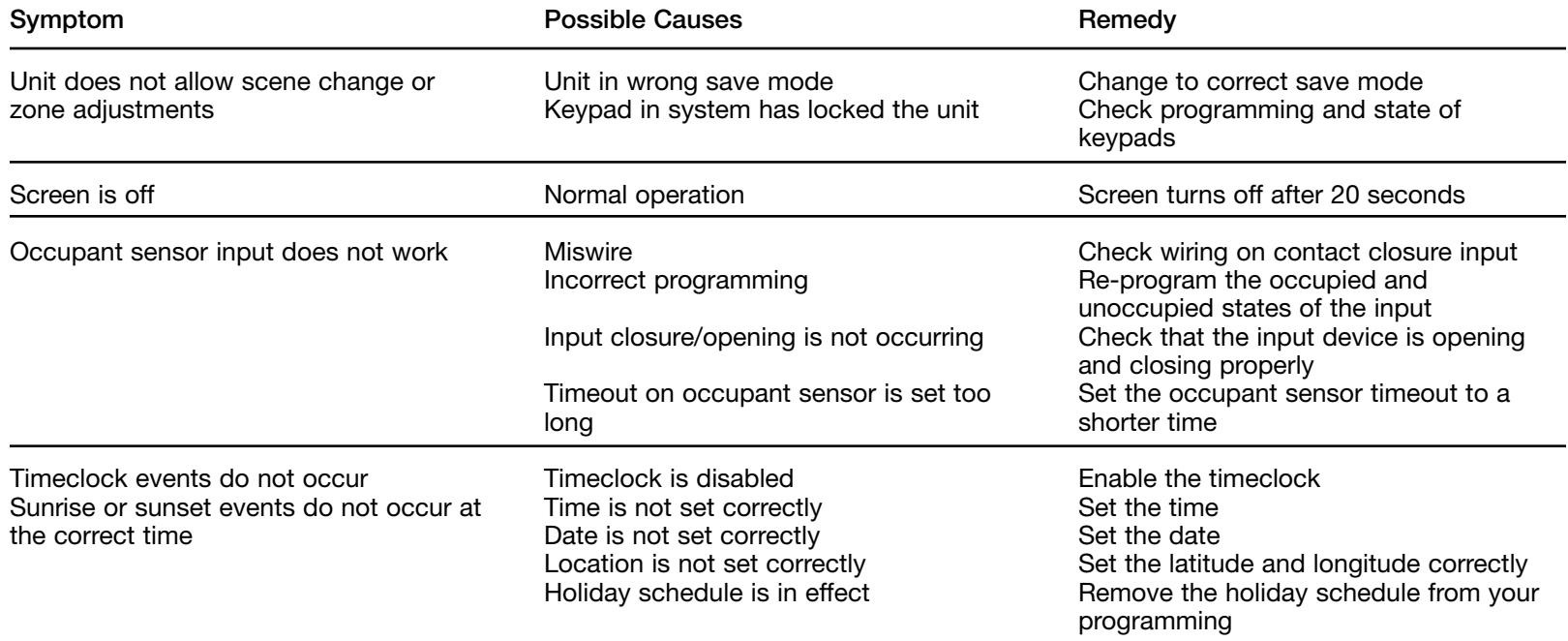

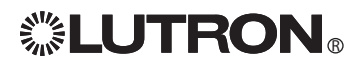

### Troubleshooting (continued) - Window Treatment Functions

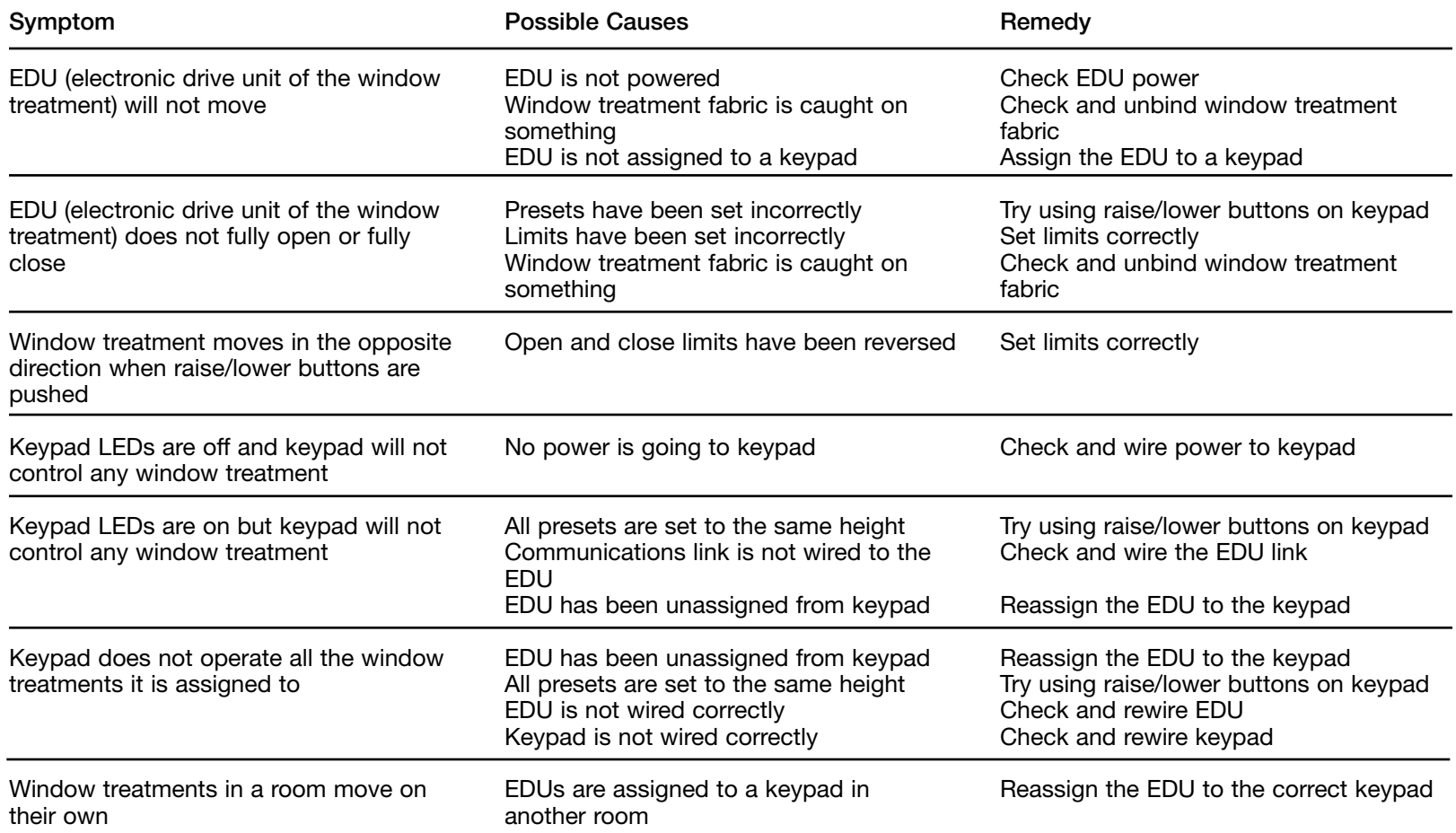

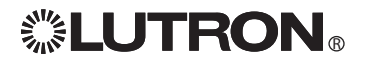

### Menu Options

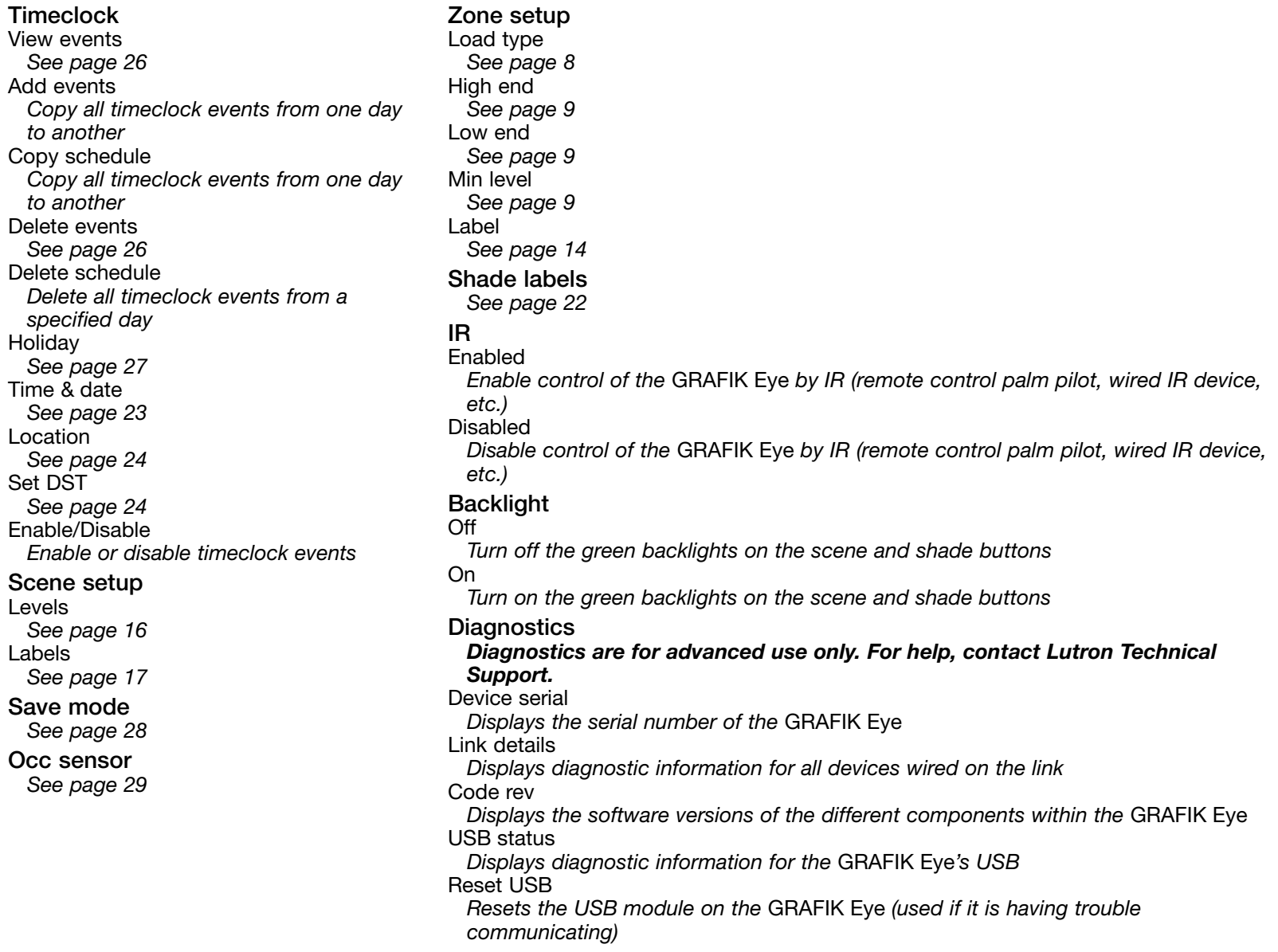

**All Solution State LUTRON**  $\mathbb{R}^N$  GRAFIK Eye® QS System Installation and Operation Guide 34

### **Warranty**

#### Lutron Electronics Co., Inc. One Year Limited Warranty

For a period of one year from the date of purchase, and subject to the exclusions and restrictions described below, Lutron warrants each new unit to be free from manufacturing defects. Lutron will, at its option, either repair the defective unit or issue a credit equal to the purchase price of the defective unit to the Customer against the purchase price of comparable replacement part purchased from Lutron. Replacements for the unit provided by Lutron or, at its sole discretion, an approved vendor may be new, used, repaired, reconditioned, and/or made by a different manufacturer.

If the unit is commissioned by Lutron or a Lutron approved third party as part of a Lutron commissioned lighting control system, the term of this warranty will be extended, and any credits against the cost of replacement parts will be prorated, in accordance with the warranty issued with the commissioned system, except that the term of the unit's warranty term will be measured from the date of its commissioning.

#### EXCLUSIONS AND RESTRICTIONS

This Warranty does not cover, and Lutron and its suppliers are not responsible for:

- 1. Damage, malfunction or inoperability diagnosed by Lutron or a Lutron approved third party as caused by normal wear and tear, abuse, misuse, incorrect installation, neglect, accident, interference or environmental factors, such as (a) use of incorrect line voltages, fuses or circuit breakers; (b) failure to install, maintain and operate the unit pursuant to the operating instructions provided by Lutron and the applicable provisions of the National Electrical Code and of the Safety Standards of Underwriter's Laboratories; (c) use of incompatible devices or accessories; (d) improper or insufficient ventilation; (e) unauthorized repairs or adjustments; (f) vandalism; or (g) an act of God, such as fire, lightning, flooding, tornado, earthquake, hurricane or other problems beyond Lutron's control.
- 2. On-site labor costs to diagnose issues with, and to remove, repair, replace, adjust, reinstall and/or reprogram the unit or any of its components.
- 3. Equipment and parts external to the unit, including those sold or supplied by Lutron (which may be covered by a separate warranty).
- 4. The cost of repairing or replacing other property that is damaged when the unit does not work properly, even if the damage was caused by the unit.

EXCEPT AS EXPRESSLY PROVIDED IN THIS WARRANTY, THERE ARE NO EXPRESS OR IMPLIED WARRANTIES OF ANY TYPE, INCLUDING ANY IMPLIED WARRANTIES OF FITNESS FOR A PARTICULAR PURPOSE OR MERCHANTABILITY. LUTRON DOES NOT WARRANT THAT THE UNIT WILL OPERATE WITHOUT INTERRUPTION OR BE ERROR FREE.

NO LUTRON AGENT, EMPLOYEE OR REPRESENTATIVE HAS ANY AUTHORITY TO BIND LUTRON TO ANY AFFIRMATION, REPRESENTATION OR WARRANTY CONCERNING THE UNIT. UNLESS AN AFFIRMATION, REPRESENTATION OR WARRANTY MADE BY AN AGENT, EMPLOYEE OR REPRESENTATIVE IS SPECIFICALLY INCLUDED HEREIN, OR IN STANDARD PRINTED MATERIALS PROVIDED BY LUTRON, IT DOES NOT FORM A PART OF THE BASIS OF ANY BARGAIN BETWEEN LUTRON AND CUSTOMER AND WILL NOT IN ANY WAY BE ENFORCEABLE BY CUSTOMER.

IN NO EVENT WILL LUTRON OR ANY OTHER PARTY BE LIABLE FOR EXEMPLARY, CONSEQUENTIAL, INCIDENTAL OR SPECIAL DAMAGES (INCLUDING, BUT NOT LIMITED TO, DAMAGES FOR LOSS OF PROFITS, CONFIDENTIAL OR OTHER INFORMATION, OR PRIVACY; BUSINESS INTERRUPTION; PERSONAL INJURY; FAILURE TO MEET ANY DUTY, INCLUDING OF GOOD FAITH OR OF REASONABLE CARE; NEGLIGENCE, OR ANY OTHER PECUNIARY OR OTHER LOSS WHATSOEVER), NOR FOR ANY REPAIR WORK UNDERTAKEN WITHOUT LUTRON'S WRITTEN CONSENT ARISING OUT OF OR IN ANY WAY RELATED TO THE INSTALLATION, DEINSTALLATION, USE OF OR INABILITY TO USE THE UNIT OR OTHERWISE UNDER OR IN CONNECTION WITH ANY PROVISION OF THIS WARRANTY, OR ANY AGREEMENT INCORPORATING THIS WARRANTY, EVEN IN THE EVENT OF THE FAULT, TORT (INCLUDING NEGLIGENCE), STRICT LIABILITY, BREACH OF CONTRACT OR BREACH OF WARRANTY OF LUTRON OR ANY SUPPLIER, AND EVEN IF LUTRON OR ANY OTHER PARTY WAS ADVISED OF THE POSSIBILITY OF SUCH DAMAGES.

NOTWITHSTANDING ANY DAMAGES THAT CUSTOMER MIGHT INCUR FOR ANY REASON WHATSOEVER (INCLUDING, WITHOUT LIMITATION, ALL DIRECT DAMAGES AND ALL DAMAGES LISTED ABOVE), THE ENTIRE LIABILITY OF LUTRON AND OF ALL OTHER PARTIES UNDER THIS WARRANTY ON ANY CLAIM FOR DAMAGES ARISING OUT OF OR IN CONNECTION WITH THE MANUFACTURE, SALE, INSTALLATION, DELIVERY, USE, REPAIR, OR REPLACEMENT OF THE UNIT, OR ANY AGREEMENT INCORPORATING THIS WARRANTY, AND CUSTOMER'S SOLE REMEDY FOR THE FOREGOING, WILL BE LIMITED TO THE AMOUNT PAID TO LUTRON BY CUSTOMER FOR THE UNIT. THE FOREGOING LIMITATIONS, EXCLUSIONS AND DISCLAIMERS WILL APPLY TO THE MAXIMUM EXTENT ALLOWED BY APPLICABLE LAW, EVEN IF ANY REMEDY FAILS ITS ESSENTIAL PURPOSE.

#### TO MAKE A WARRANTY CLAIM

To make a warranty claim, promptly notify Lutron within the warranty period described above by calling the Lutron Technical Support Center at (800) 523-9466. Lutron, in its sole discretion, will determine what action, if any, is required under this warranty. To better enable Lutron to address a warranty claim, have the unit's serial and model numbers available when making the call. If Lutron, in its sole discretion, determines that an on-site visit or other remedial action is necessary, Lutron may send a Lutron Services Co. representative or coordinate the dispatch of a representative from a Lutron approved vendor to Customer's site, and/or coordinate a warranty service call between Customer and a Lutron approved vendor.

This warranty gives you specific legal rights, and you may also have other rights which vary from state to state. Some states do not allow limitations on how long an implied warranty lasts, so the above limitation may not apply to you. Some states do not allow the exclusion or limitation of incidental or consequential damages, so the above limitation or exclusion may not apply to you.

These products may be covered under one or more of the following U.S. patents: 4,797,599; 4,893,062; 4,924,151; 5,191,265; 5,430,356; 5,463,286; 5,949,200; 5,990,635; 6,091,205; 6,188,181; 6,380,692; and corresponding foreign patents. Other U.S. and foreign patents may be pending.

Lutron, the sunburst logo, Sivoia, and GRAFIK Eye are registered trademarks of Lutron Electronics Co., Inc. © 2007 Lutron Electronics Co., Inc.

### Contact Information

Internet: www.lutron.com E-mail: product@lutron.com

#### WORLD HEADQUARTERS

#### USA

Lutron Electronics Co., Inc. 7200 Suter Road, Coopersburg, PA 18036-1299 TEL +1.610.282.3800 FAX +1.610.282.1243 Toll-Free 1.888.LUTROn1 Technical Support 1.800.523.9466

#### Brazil

Lutron BZ do Brasil Ltda. AV, Brasil, 239, Jardim America Sao Paulo-SP, CEP: 01431-000, Brazil TEL +55.11.3885.5152 FAX +55.11.3887.7138

#### North and South America Technical Hotlines

USA, Canada, Caribbean: 1.800.523.9466 Mexico: +1.888.235.2910 Central/South America: +1.610.282.6701

#### EUROPEAN HEADQUARTERS

United Kingdom

Lutron EA Ltd. 6 Sovereign Close, London, E1W 3JF United Kingdom TEL +44.(0)20.7702.0657 FAX +44.(0)20.7480.6899 FREEPHONE (UK) 0800.282.107 Technical support +44.(0)20.7680.4481

#### France

Lutron LTC, S.A.R.L. 90 rue de Villiers, 92300 Levallois-Perret France TEL +33.(0)1.41.05.42.80 FAX +33.(0)1.41.05.01.80 FREEPHONE 0800.90.12.18

#### **Germany**

Lutron Electronics GmbH, Landsberger Allee 201, 13055 Berlin, Germany TEL +49.(0)30.9710.4590 FAX +49.(0)30.9710.4591 FREEPHONE 00800.5887.6635

#### Italy

Lutron LDV, S.r.l. FREEPHONE 800.979.208

#### Spain, Barcelona

Lutron CC, S.R.L. Gran Via del Carlos III, 84, planta 3<sup>a</sup>, 08028, Barcelona, Spain TEL +34.93.496.57.42 FAX +34.93.496.57.01 FREEPHONE 0900.948.944

#### Spain, Madrid

Lutron CC, S.R.L. Calle Orense, 85, 28020 Madrid, Spain TEL +34.91.567.84.79 FAX +34.91.567.84.78 FREEPHONE 0900.948.944

#### ASIAN HEADQUARTERS

**Singapore** Lutron GL Ltd. 15 Hoe Chiang Road, #07-03 Euro Asia Centre, Singapore 089316 TEL +65.6220.4666 FAX +65.6220.4333

#### China, Beijing

Lutron GL Ltd. Beijing Representative Office 5th Floor, China Life Tower No. 16 Chaowai Street, Chaoyang District, Beijing 100020 China TEL +86.10.5877.1817 FAX +86.10.5877.1816

#### China, Shanghai

Lutron GL Ltd., Shanghai Representative Office Suite 07, 39th Floor, Plaza 66 1266 Nan Jing West Road, Shanghai, 200040 China TEL +86.21.6288.1473 FAX +86.21.6288.1751

#### China, Hong Kong

Lutron GL Ltd. Unit 2808, 28/F, 248 Queen's Road East Wanchai, Hong Kong TEL +852.2104.7733 FAX +852.2104.7633

#### Japan

Lutron Asuka Co. Ltd. No. 16 Kowa Building, 4F, 1-9-20 Akasaka, Minato-ku, Tokyo 107-0052 Japan TEL +81.3.5575.8411 FAX +81.3.5575.8420 FREEPHONE 0120.083.417

#### Asia Technical Hotlines

Northern China: 10.800.712.1536 Southern China: 10.800.120.1536 Hong Kong: 800.901.849 Indonesia: 001.803.011.3994 Japan: +81.3.5575.8411 Macau: 0800.401 Singapore: 800.120.4491 Taiwan: 00.801.137.737 Thailand: 001.800.120.665853 Other countries: +65.6220.4666

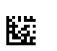

# *.* **LUTRON**